# 教育部

# 學生轉銜輔導及服務通報系統

一般使用者

操作手冊

探網科技股份有限公司

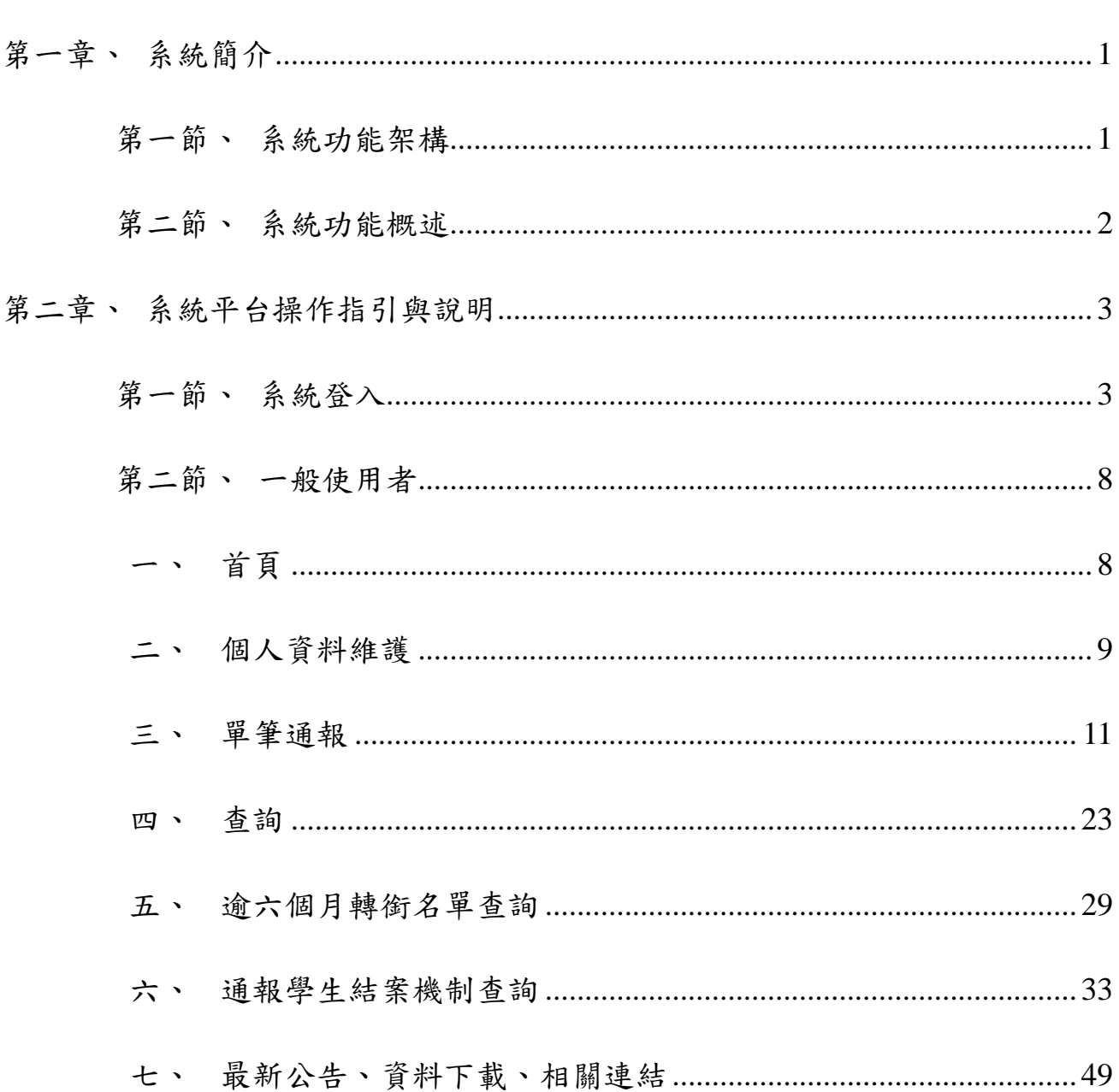

#### $\blacksquare$ 錄

# <span id="page-3-0"></span>第一章、系統簡介

#### <span id="page-3-1"></span>第一節、系統功能架構

一般使用者(係指各級學校),包含全國國小、國中、高中(含進 修部)、大專院校(含研究所)。

該角色列管於各級機關,可以查詢自身學校通報、接收紀錄資 料;通報學生;匯入比對接收轉銜學生。

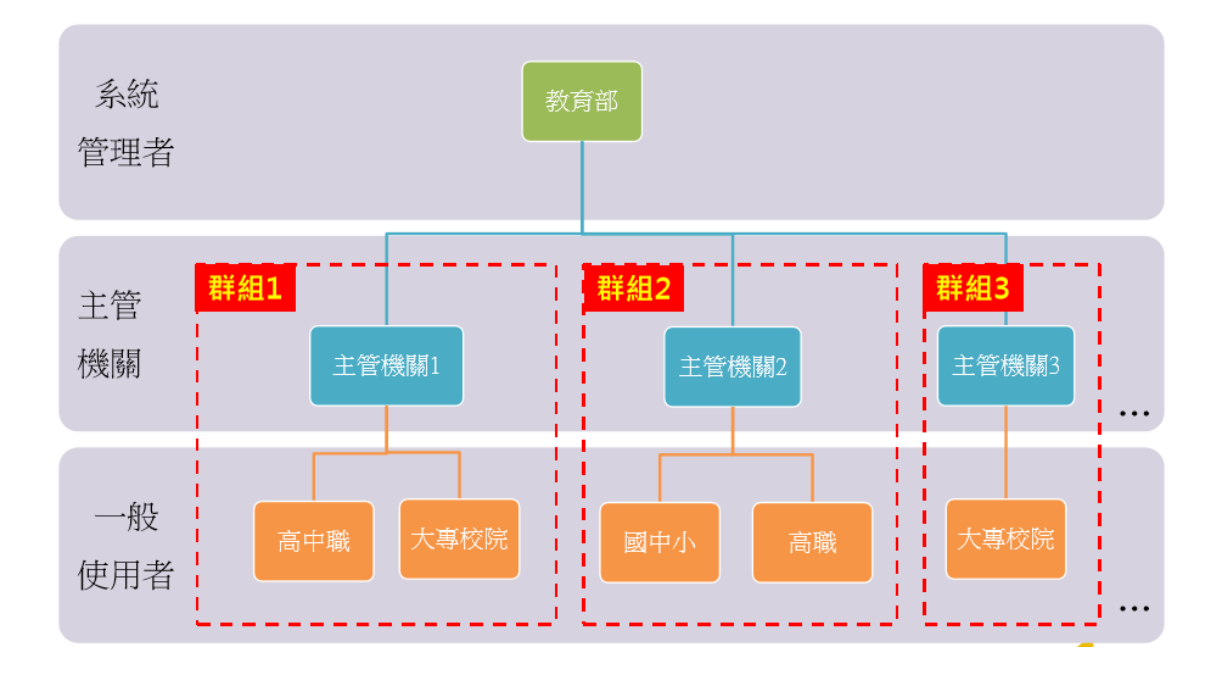

# <span id="page-4-0"></span>第二節、系統功能概述

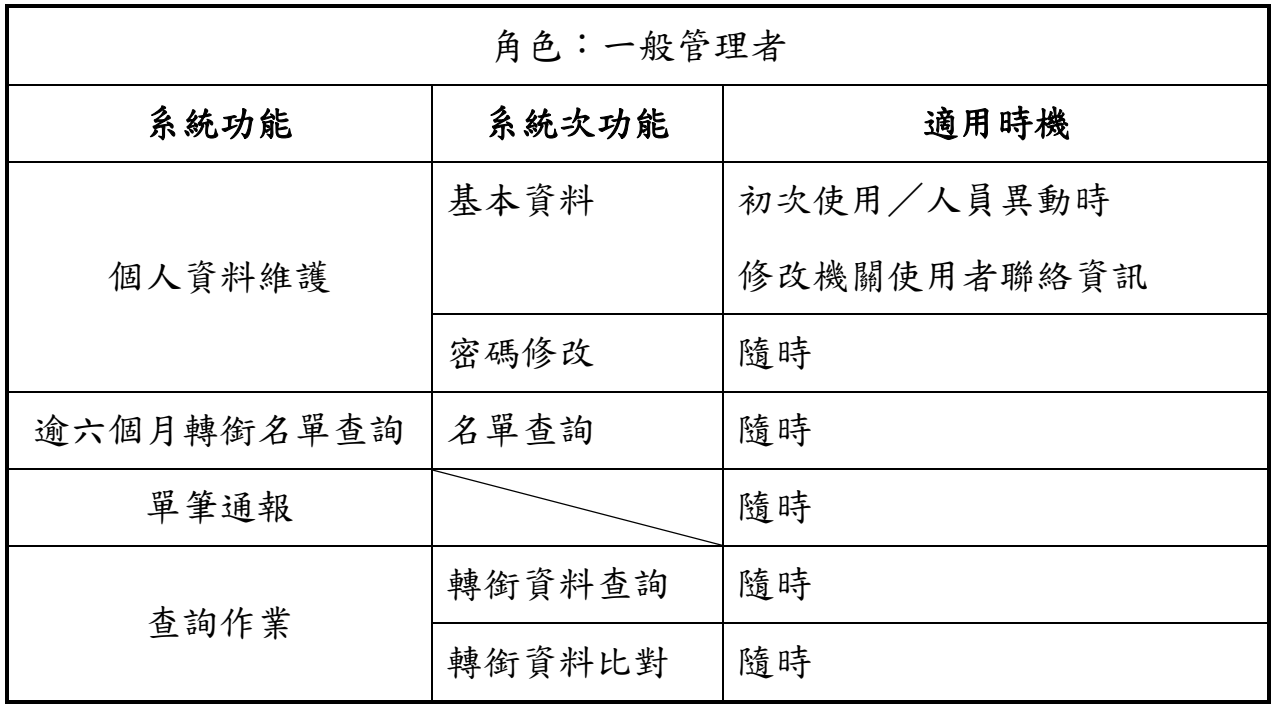

「一般管理者」系統功能概述如下。

# <span id="page-5-0"></span>第二章、系統平台操作指引與說明

本系統之操作說明依系統登入、一般管理者、密碼維護與其它事 項進行說明。

<span id="page-5-1"></span>第一節、系統登入

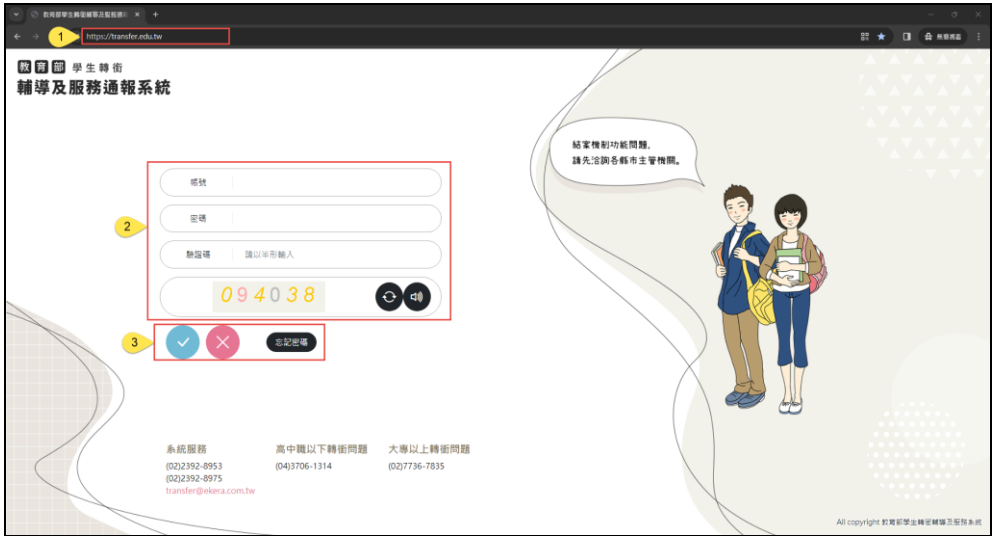

【操作說明】

- 1. 請於網址列輸入網址:首頁 [https://transfer.edu.tw](https://transfer.edu.tw/),瀏覽器建議使用 IE8 以上或 chrome 或 firefox。
- 2. 並於登入畫面輸入『帳號』與八碼以上,英數字混合『密碼』,最後 再輸入系統所顯示的驗證碼。系統將會每 6 個月提醒使用者,更換新 密碼。

2.1 若驗證碼顯示不明,可點選重新產生驗證碼。

2.2 點選喇叭圖示有無障礙語音驗證碼。

3. a.接著點選「✓」,即可進入本系統。

b.如忘記密碼,點選「忘記密碼」按鈕,輸入該帳號及註冊信箱,系 統自動寄發密碼提示信到該使用者郵件信箱,使用者依系統指示操 作後,即可再次進入本系統。

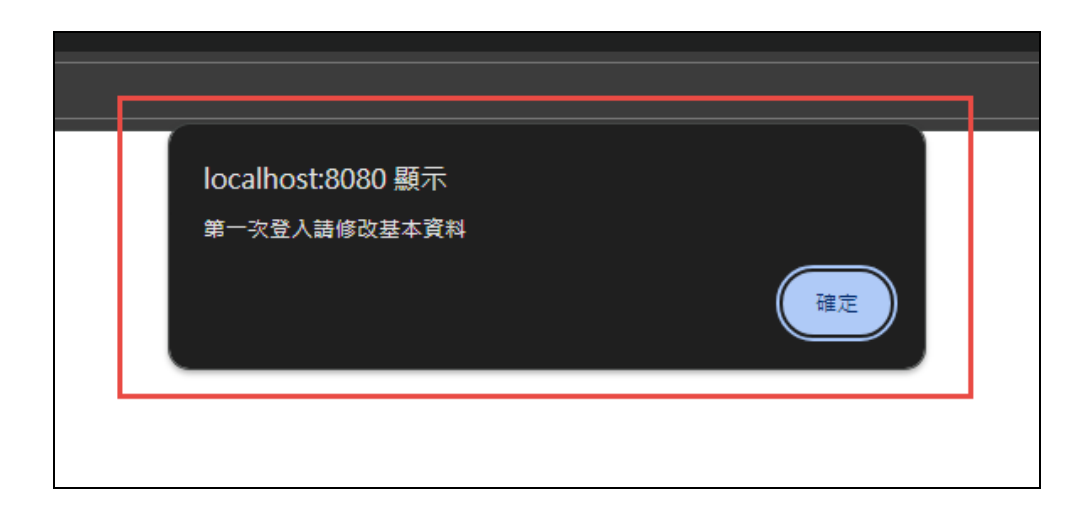

### 【操作說明】

首次登入後,系統會提示使用者修改基本資料。

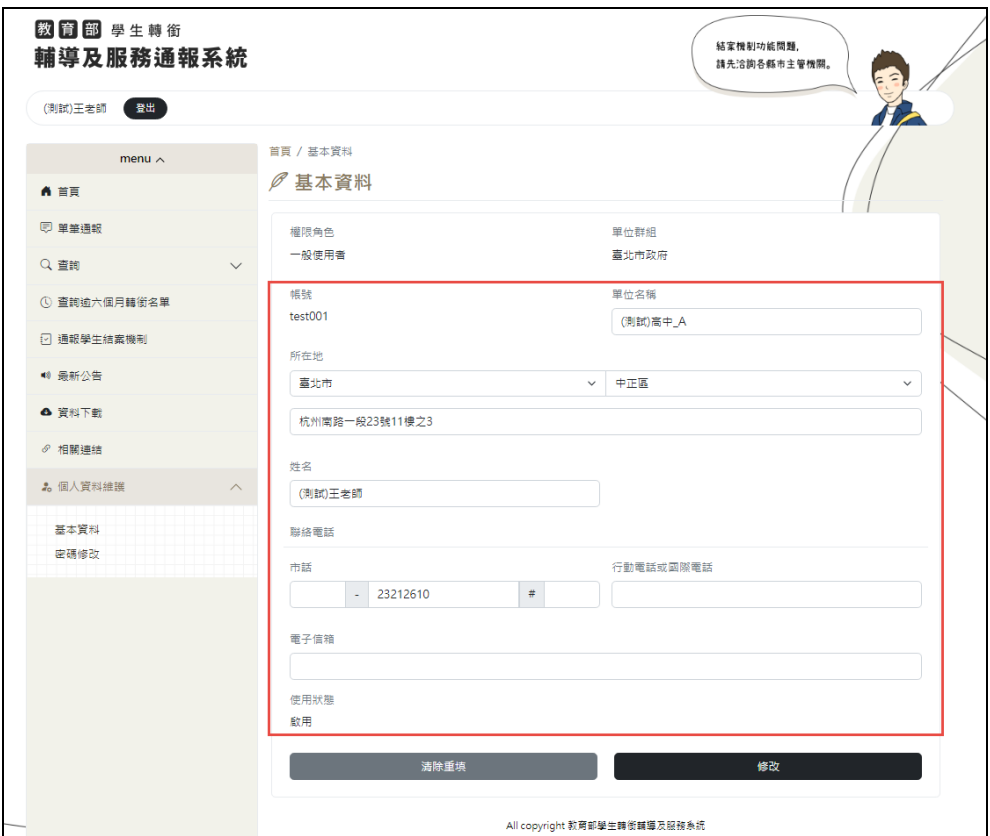

修改基本資料畫面中,『電子信箱』為必填欄位,若未填寫該欄位,當 確認按下「修改」按鈕時,系統會有提示訊息,並且無法儲存。

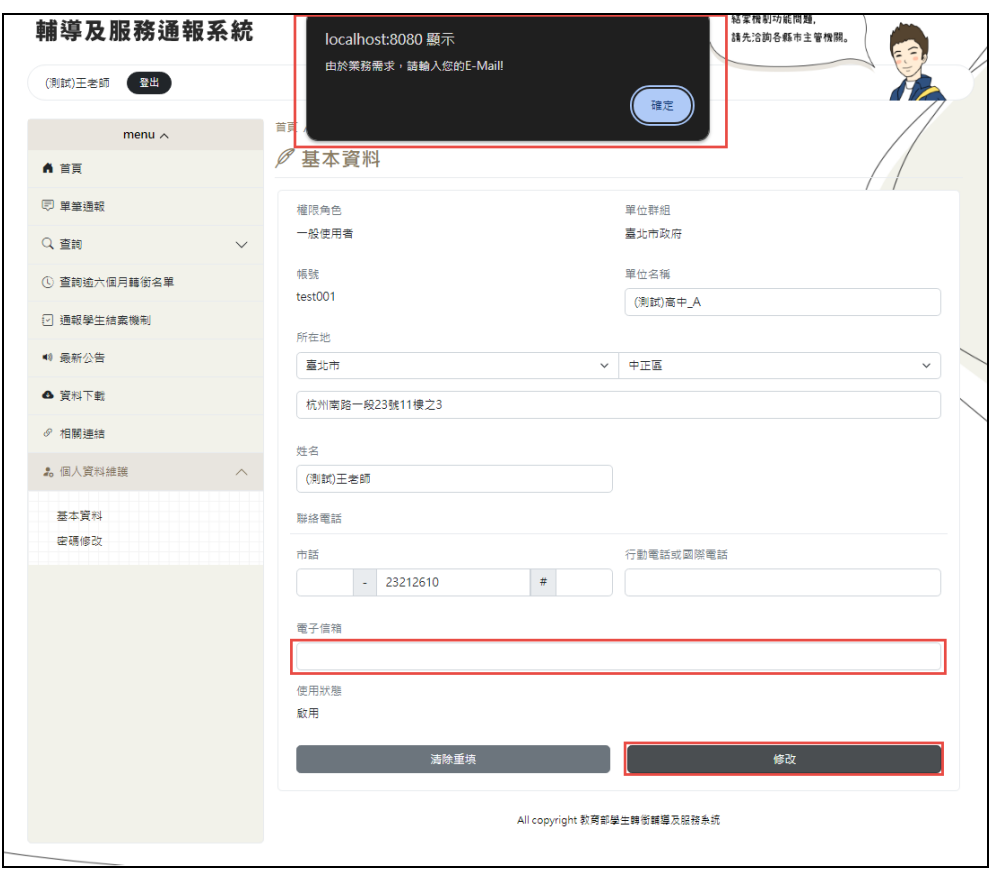

\*使用者帳號密碼,初始皆為系統預設,因此當使用者登入系統時,系統將提 示使用者修改密碼,以維護帳戶安全。

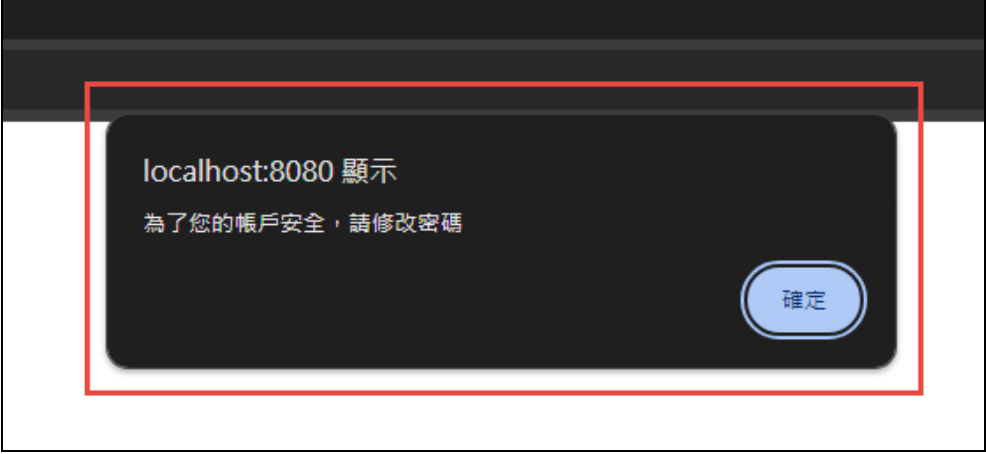

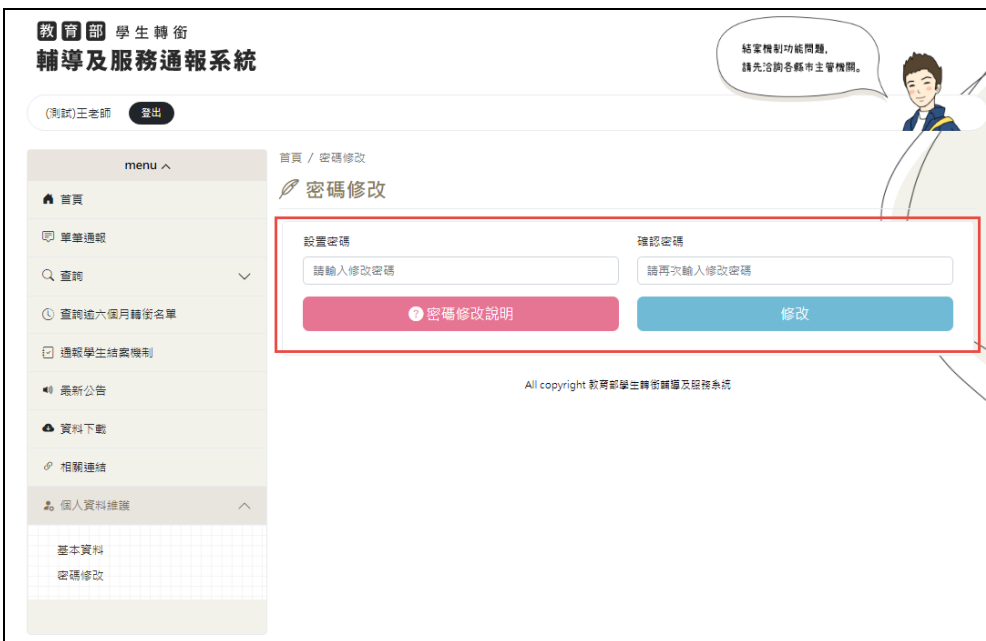

- 1. 填寫『設置密碼』與『確認密碼』欄位,進行修改,若未修改,系統 會於下次登入提示使用者修改密碼。
- 2. 密碼變更後,請重新登入系統。

#### <span id="page-10-0"></span>第二節、一般使用者

#### <span id="page-10-1"></span>一、 首頁

(一)登入首頁

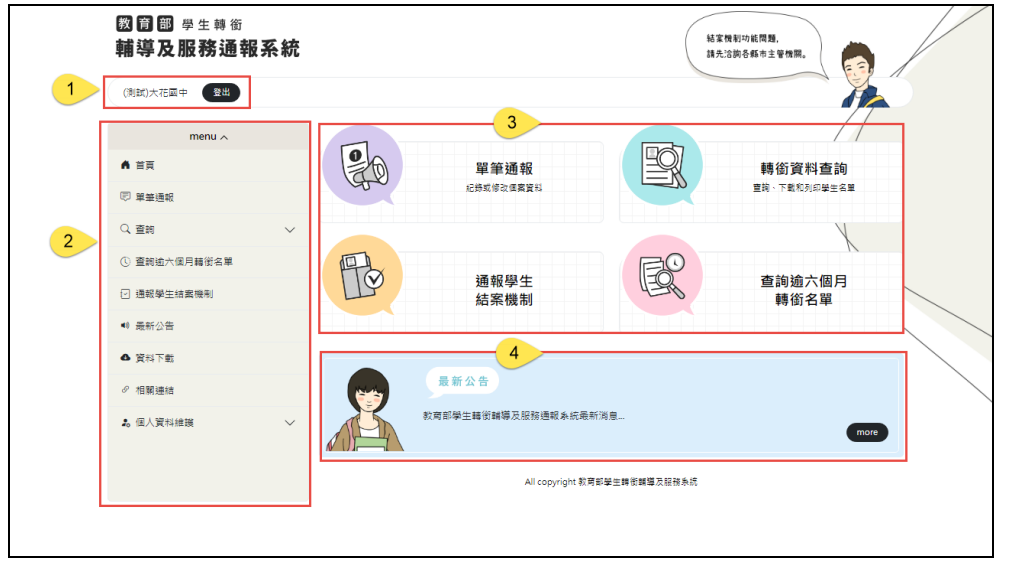

區塊 1 此區塊由系統自動顯示登入使用者的資訊、登出按鈕。

區塊 2 功能列:提供各項功能選項。

區塊 3 常用功能,教育部設定各級院校的常用功能為:單筆通報、轉 銜資料查詢、通報學生結案機制、查詢逾六個月轉銜名單。

區塊 4 提供最新公告、按下「more」查看全部公告。

### <span id="page-11-0"></span>二、 個人資料維護

(一)基本資料修改

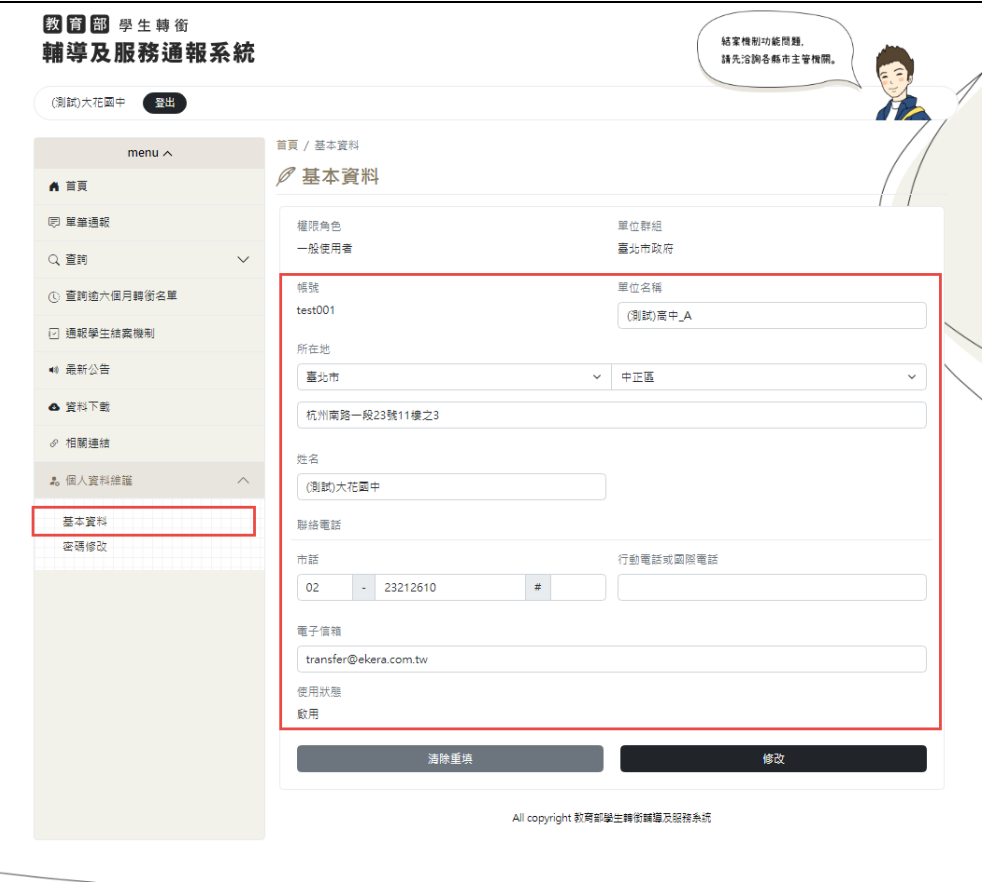

【操作說明】

基本資料:可以修改個人基本資料,包含單位名稱、所在地、姓名、聯 絡電話、手機號碼和電子信箱。

# (二)密碼修改

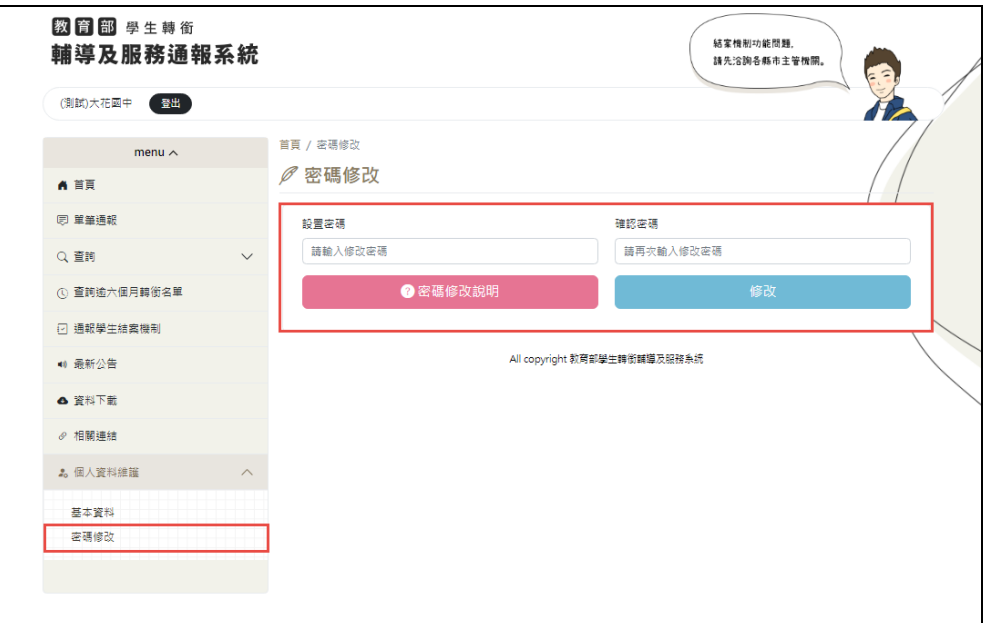

【操作說明】

填寫設置密碼與確認密碼欄位,進行修改。

#### <span id="page-13-0"></span>三、 單筆通報

(一)單筆通報

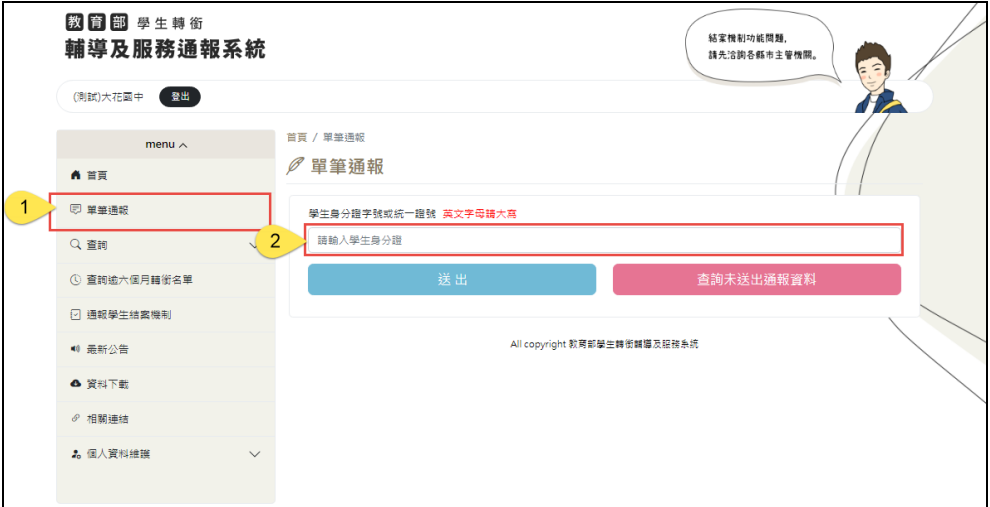

【操作說明】

點選單筆通報後,輸入轉銜學生身分證字號。

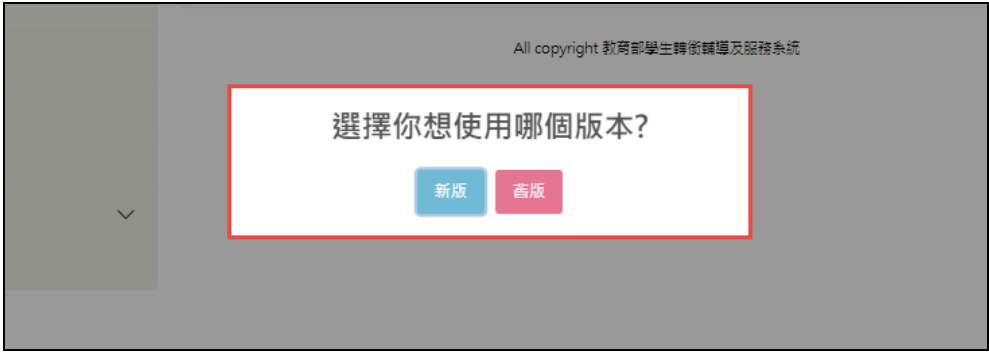

【操作說明】

系統判斷證號正確,則跳出選擇框,能選使用新版或是舊版的通報表。 系統將會紀錄該筆身分證輸入之資料,亦即若欲修改先前轉銜學生資 料,則輸入該生身分證字號,系統判斷證號正確,則兜轉進入通報表。

1.舊版通報表

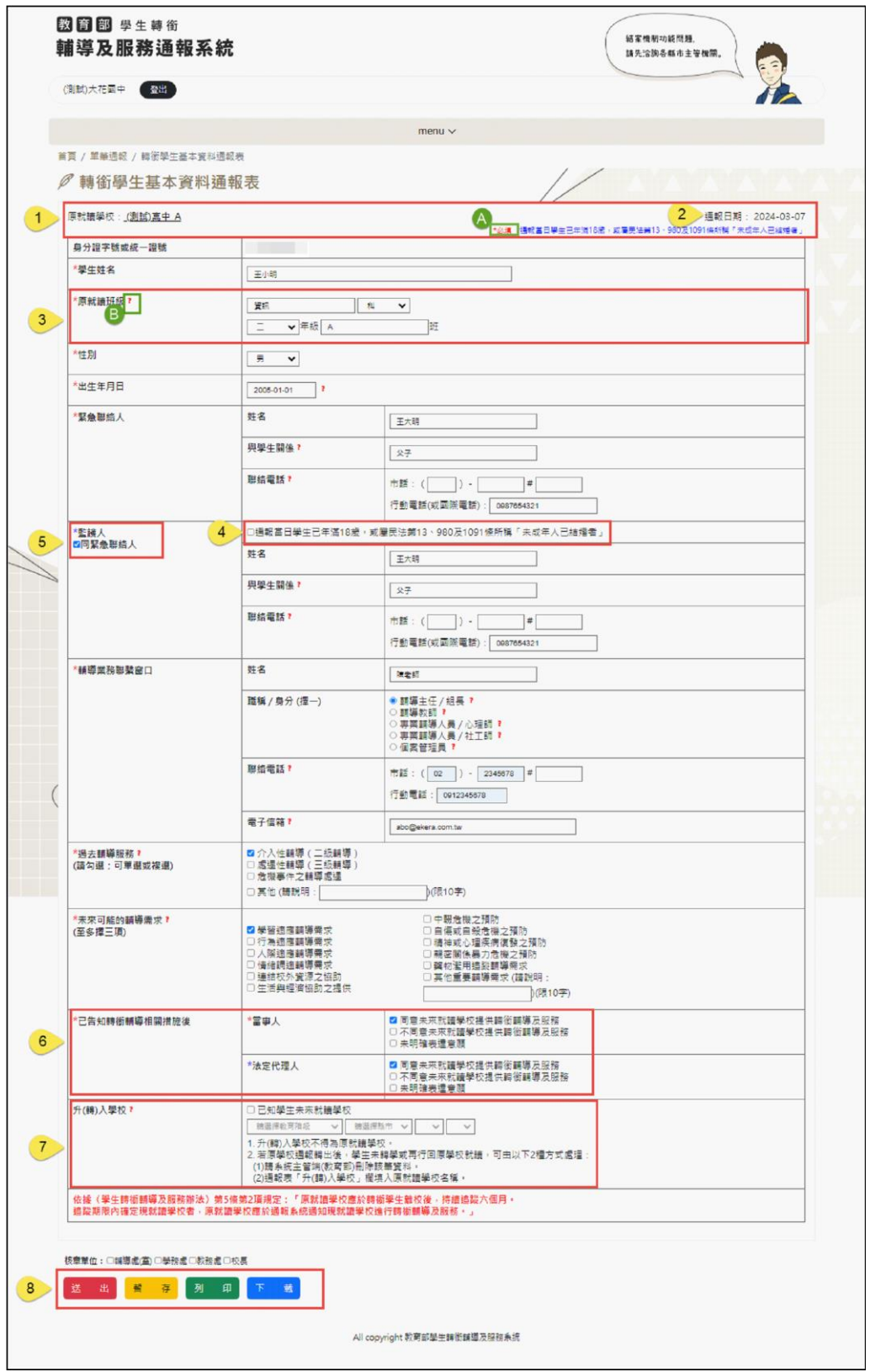

【舊版通報表】以下將說明各要點:

- A 紅色星號為必填欄位、藍色星號為需符合條件才免填寫欄位
- B 將滑鼠移動至問號後,將會顯示該欄位說明概述
	- 1. 原就讀學校為使用者所屬學校單位,此處與基本資料維護之學校單位 連結,若學校改隸、校名修改,請於基本資料維護修改學校單位。
	- 2. 系統自動設定通報日期,當送出通報表時,將通報日期將停在通報當 下時間。
	- 3. 系統依照使用者教育階段設定原就讀班級,例如:國小、國中有年級 和班級;高中有年級、班級和科別;大專院校有學院、系所、年級、 班級和科別。
	- 4. 若通報當日學生已年滿 20 歲,或屬民法第 13、980 及 1091 條所稱「未 成年人已結婚者」則勾選方框,且監護人資料可免填。
	- 5. 緊急聯絡人資料與監護人資料相同時,可勾選方框,系統將複製緊急 聯絡人資料到監護人欄位。
	- 6. 若勾選通報當日學生已年滿 20 歲,或屬民法第 13、980 及 1091 條所 稱「未成年人已結婚者」方框,則已告知轉銜輔導相關措施後法定 代理人欄位可免填。
	- 7. 升(轉)入學校,當通報承辦人已知學生未來將就讀之學校,可於此欄 選擇學校,此欄必須選填至學校,不可只填寫教育階段、縣市和區 域
	- 8. 送出按鈕:確定通報學生,按下此鈕,通報表為送出狀態,無法回復

暫存狀態,且其他學校,可使用匯入比對功能接收轉銜學生。

暫存按鈕:確定通報學生,按下此鈕,通報表為暫存狀態,其他學 校,無法透過匯入比對功能接收轉銜學生。

列印、下載按鈕,可依業務需求於送出、暫存後,選填核章單位, 再列印、下載通報表。

#### 2.新版通報表

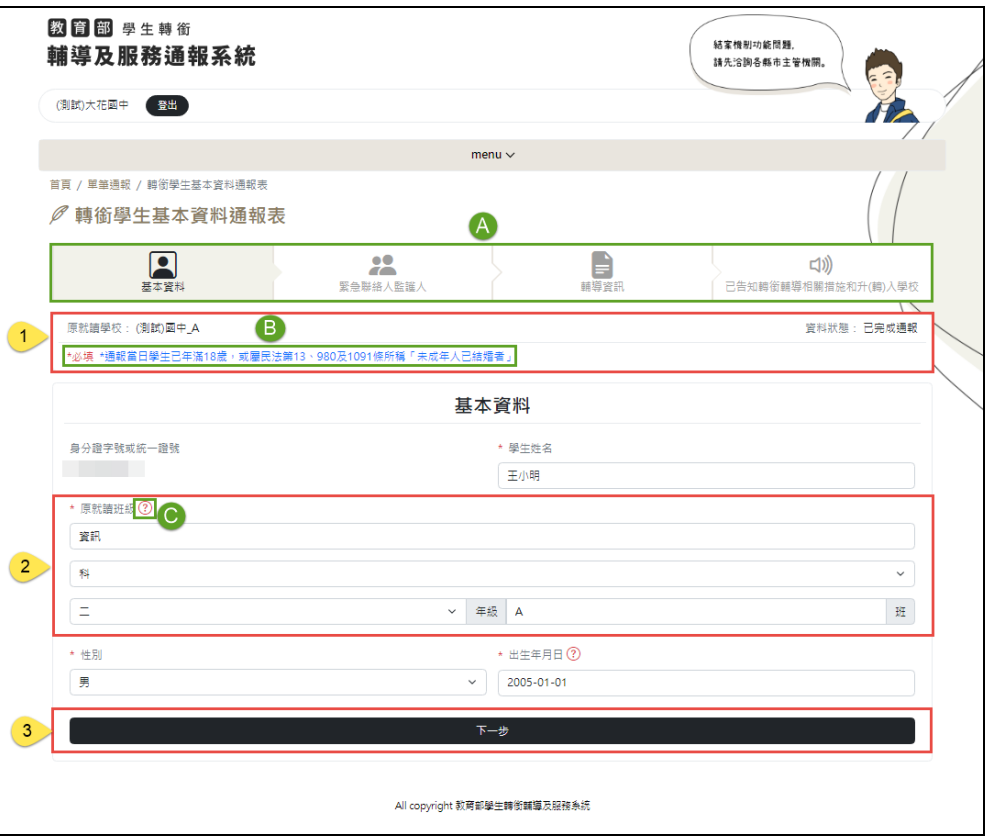

#### 【基本資料】

以下將說明各要點:

- A 通報表進度條
- B 紅色星號為必填欄位、藍色星號為需符合條件才免填寫欄位
- C 將滑鼠移動至問號後,將會顯示該欄位說明概述
	- 1. 原就讀學校為使用者所屬學校單位,此處與基本資料維護之學校單位 連結,若學校改隸、校名修改,請於基本資料維護修改學校單位。 資料狀態會顯示現在通報表為已通報還是未通報。
	- 2. 系統依照使用者教育階段設定原就讀班級,例如:國小、國中有年級

和班級;高中有年級、班級和科別;大專院校有學院、系所、年級、 班級和科別。

3. 按「下一步」會直接暫存通報表,只要再次輸入該生身分證字號,系 統判斷證號正確,則兜轉進入通報表。

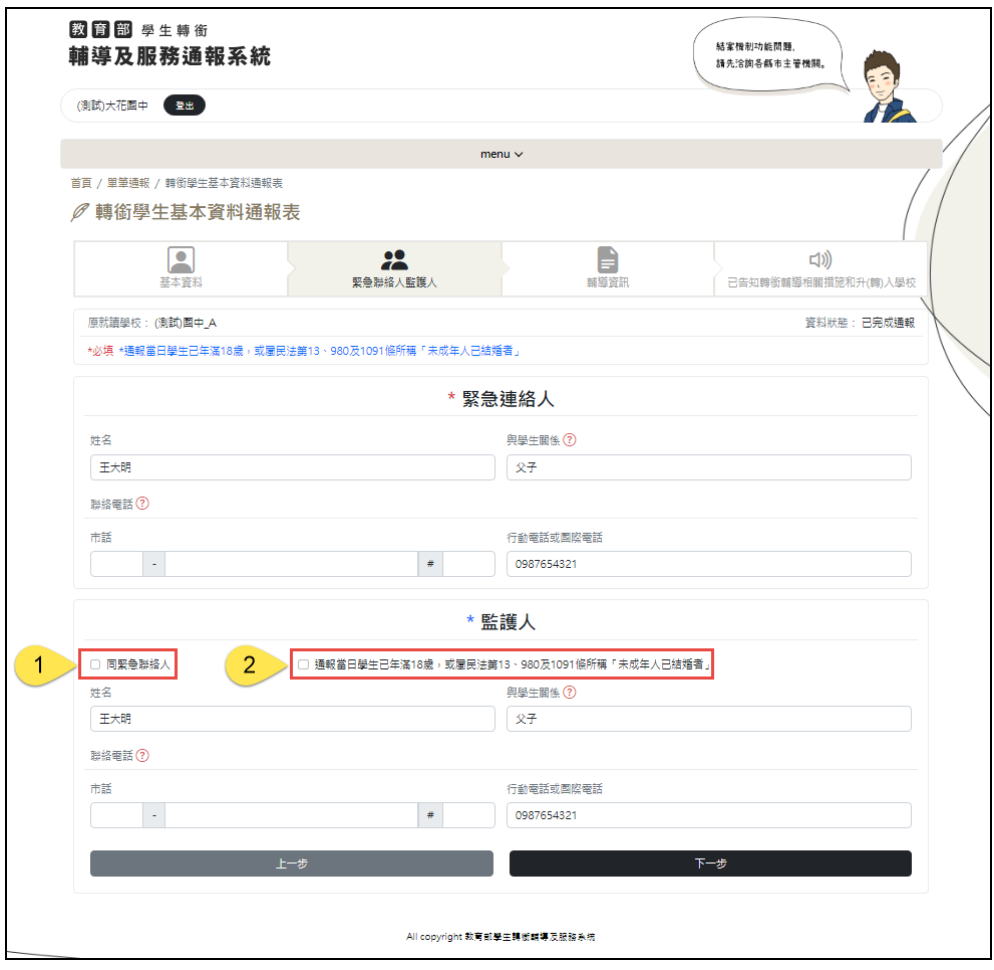

### 【緊急聯絡人監護人】

以下將說明各要點:

- 1. 緊急聯絡人資料與監護人資料相同時,可勾選方框,系統將複製緊急 聯絡人資料到監護人欄位。
- 2. 若通報當日學生已年滿 18 歲,或屬民法第 13、980 及 1091 條所稱「未 成年人已結婚者」則勾選方框,且監護人資料可免填。

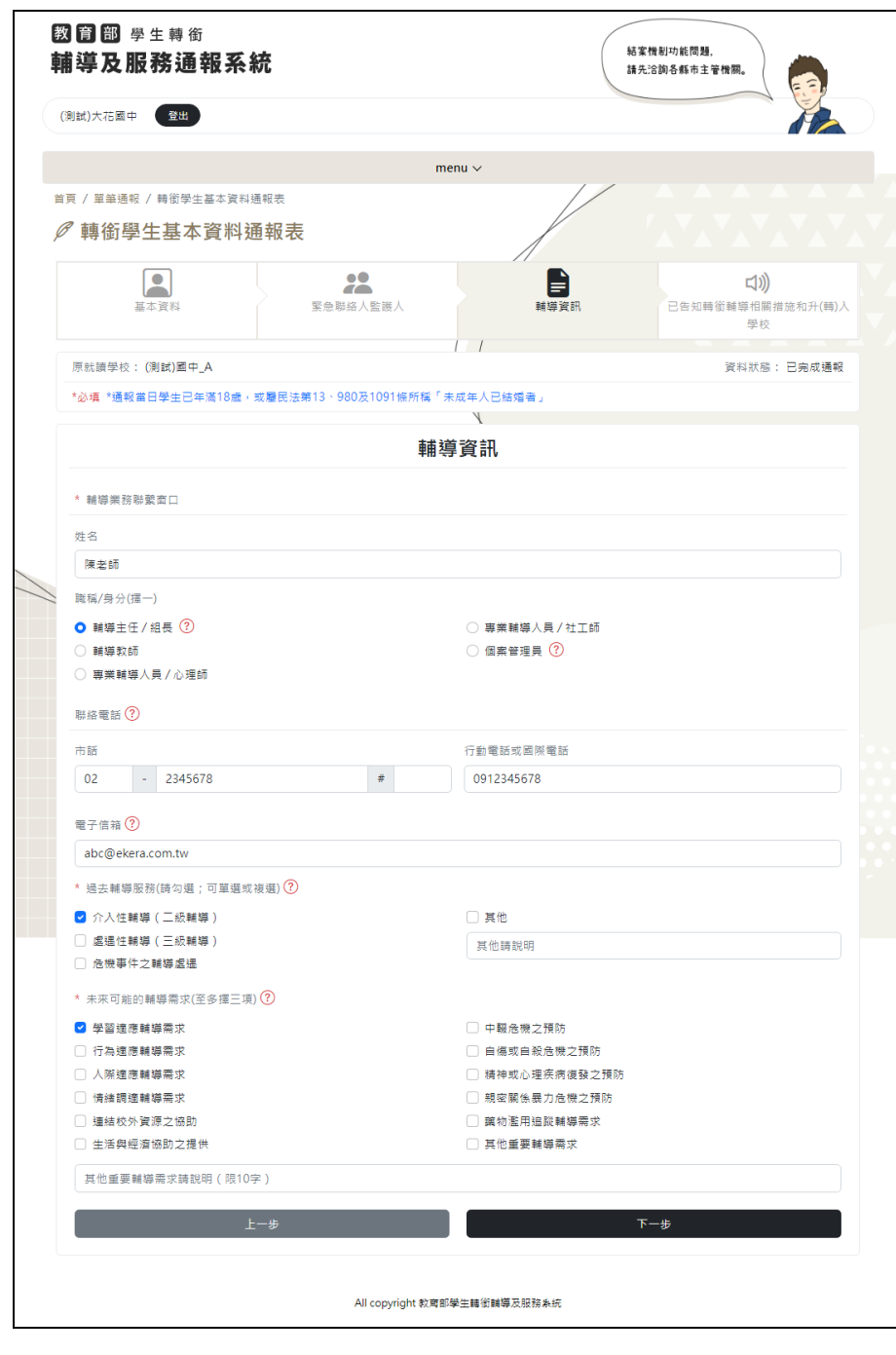

# 【輔導資訊】

以下將說明各要點:

1. 欄位不可空白,連絡電話擇一種填寫即可。

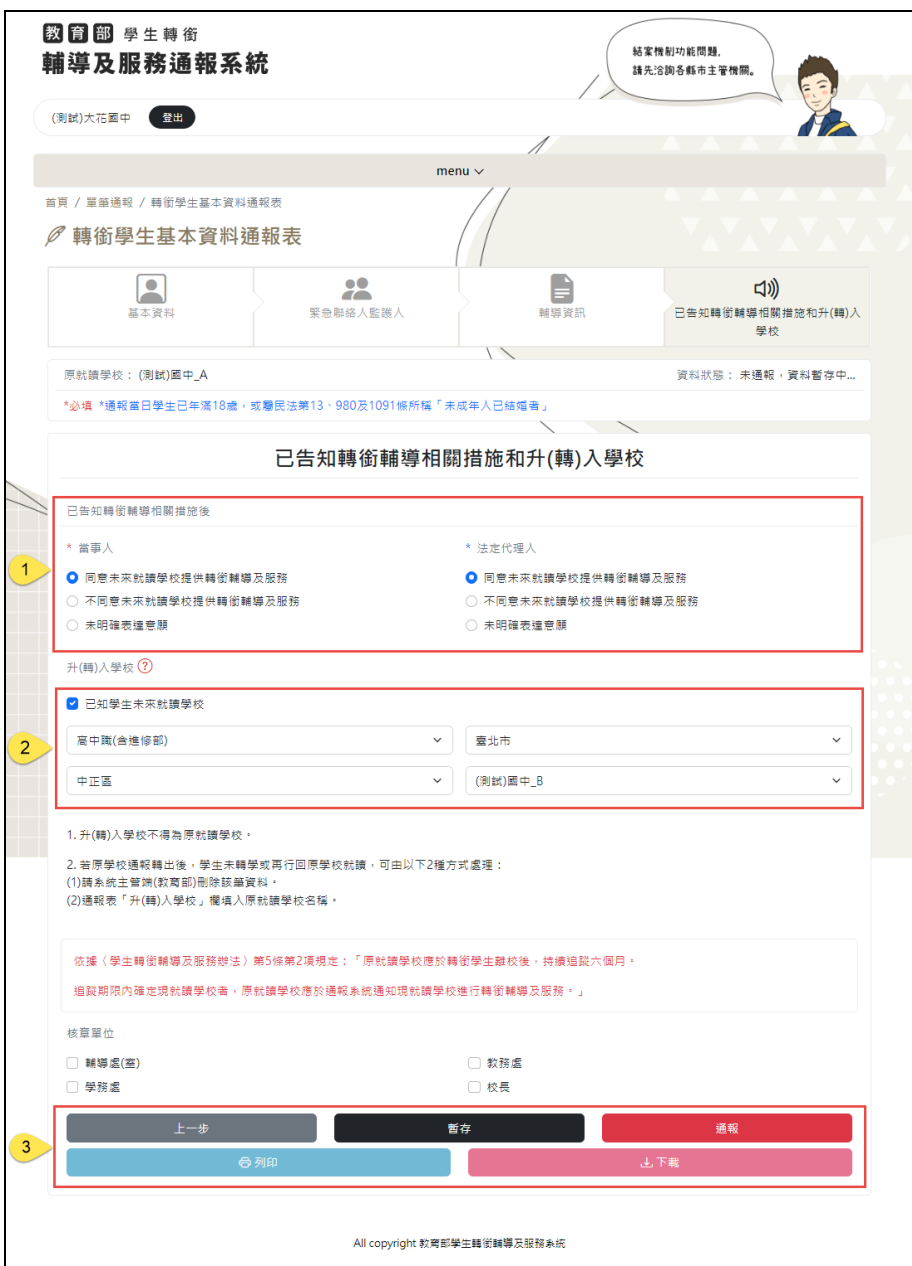

【已告知轉銜輔導相關措施和升(轉)入學校】

以下將說明各要點說明:

1. 若勾選通報當日學生已年滿 18 歲,或屬民法第 13、980 及 1091 條所 稱「未成年人已結婚者」方框,則已告知轉銜輔導相關措施後法定 代理人欄位可免填。

- 2. 升(轉)入學校,當通報承辦人已知學生未來將就讀之學校,可於此欄 選擇學校,此欄必須選填至學校,不可只填寫教育階段、縣市和區 域
- 3. 送出按鈕:確定通報學生,按下此鈕,通報表為送出狀態,無法回復 暫存狀態,且其他學校,可使用匯入比對功能接收轉銜學生。

暫存按鈕:按下此鈕,暫存本通報表所有內容,其他學校,無法透過 匯入比對功能接收轉銜學生。

列印、下載按鈕,可依業務需求於送出、暫存後,選填核章單位,再 列印、下載通報表。

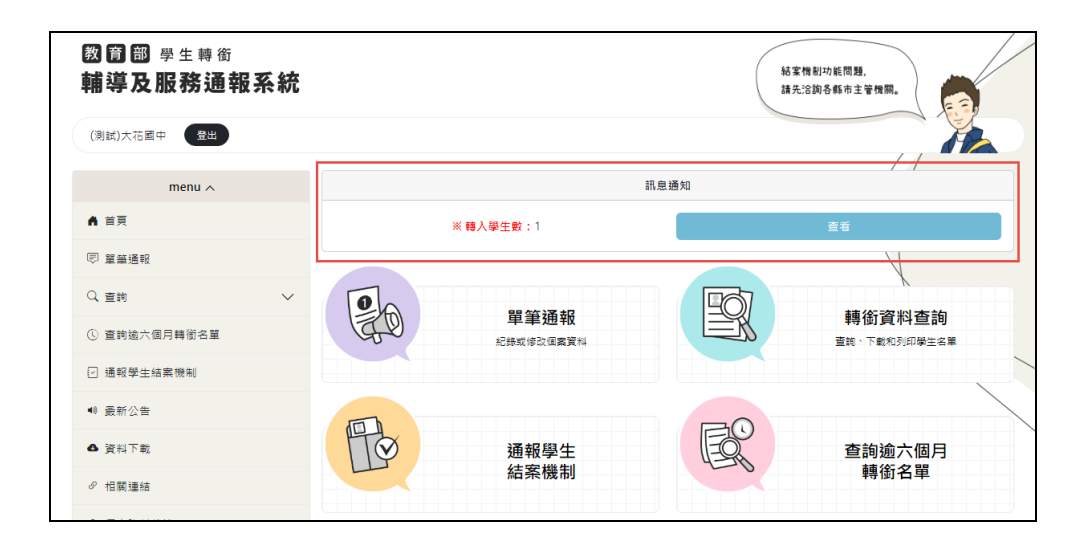

【操作說明】

如果通報表有寫轉入學校,該轉入學校進入系統時,

在首頁有提醒區塊,點選「查看」按鈕查看轉入學生名單

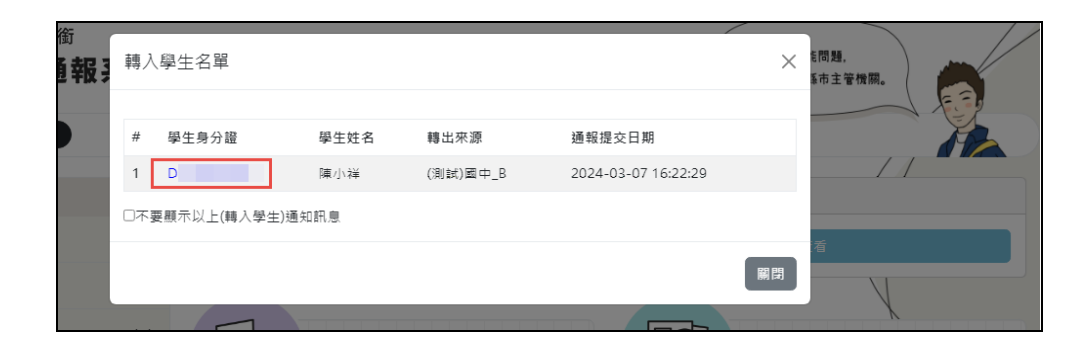

點選學生身分證能跳轉到該名選生的通報表資料。

(二)查詢未送出通報資料

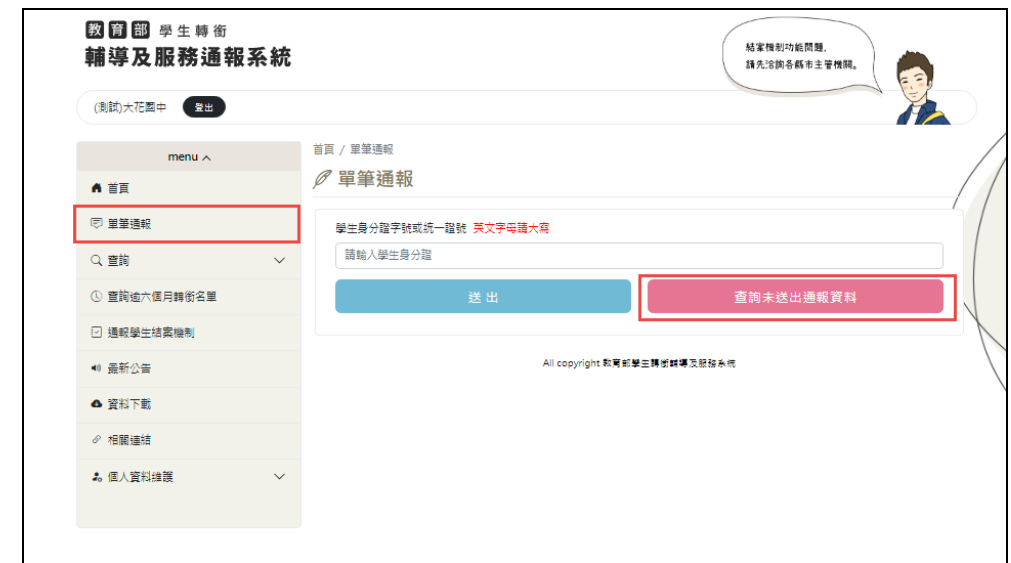

【操作說明】

點選「未送出出通報資料」後可以看到所有暫存的通報表,每筆資料都 有「修改」跟「刪除」鍵能做編輯。

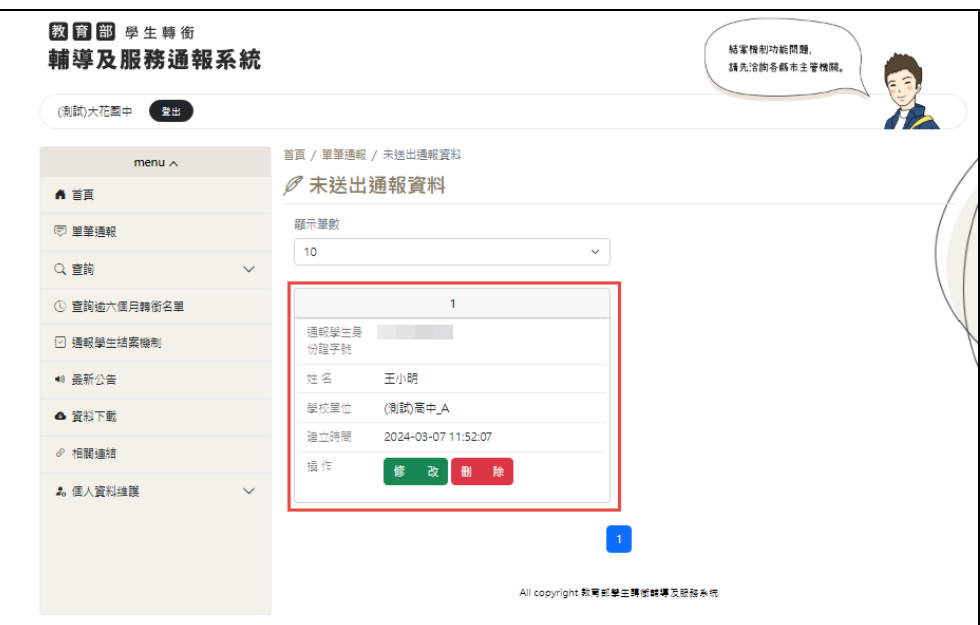

#### <span id="page-25-0"></span>四、 查詢

(一)轉銜資料查詢

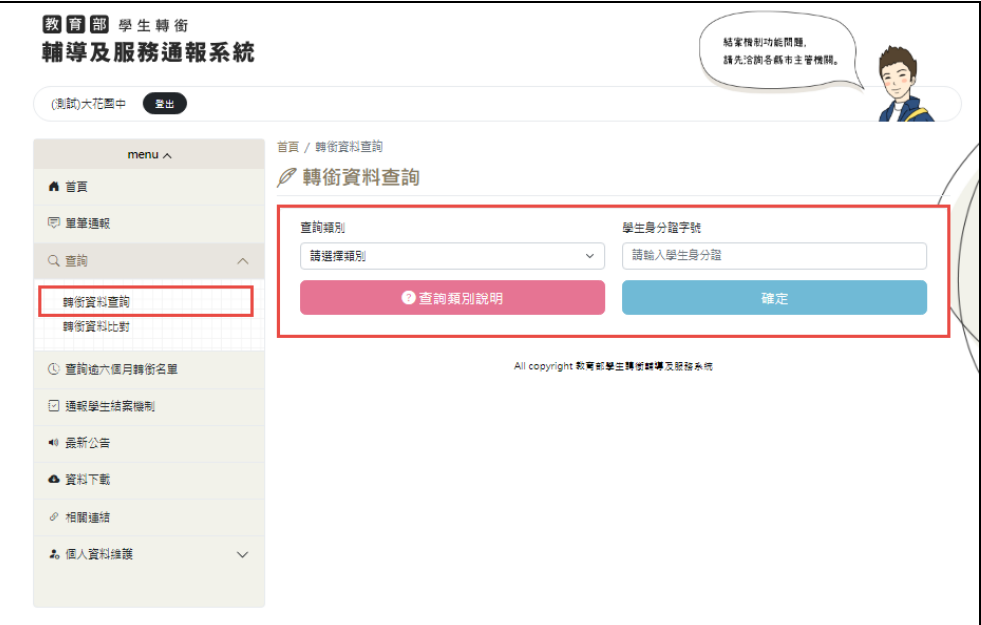

【操作說明】

轉銜資料查詢功能,分為兩種方式,可依需求查詢:

(1)依類別查詢、(2)學生身分證

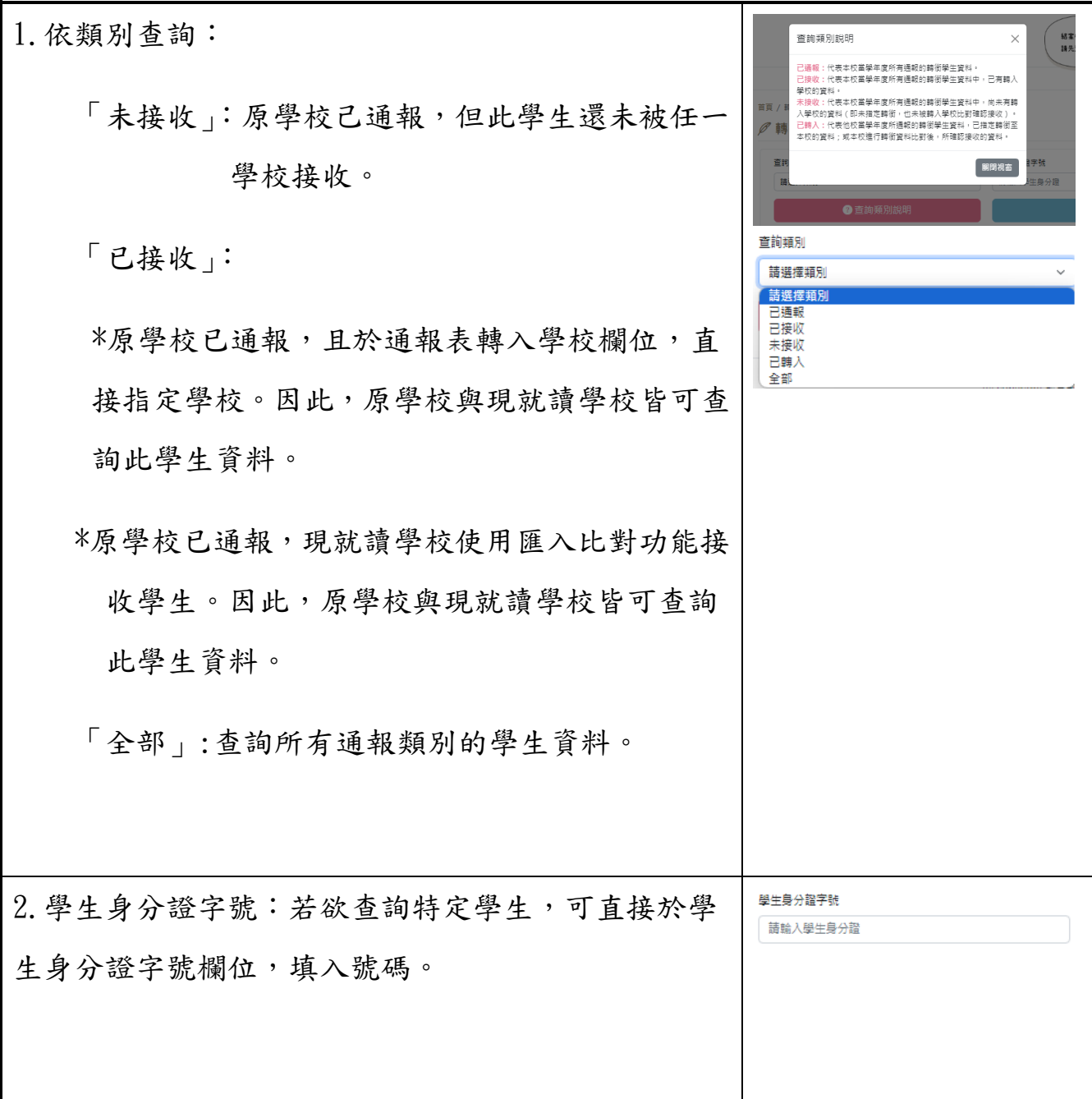

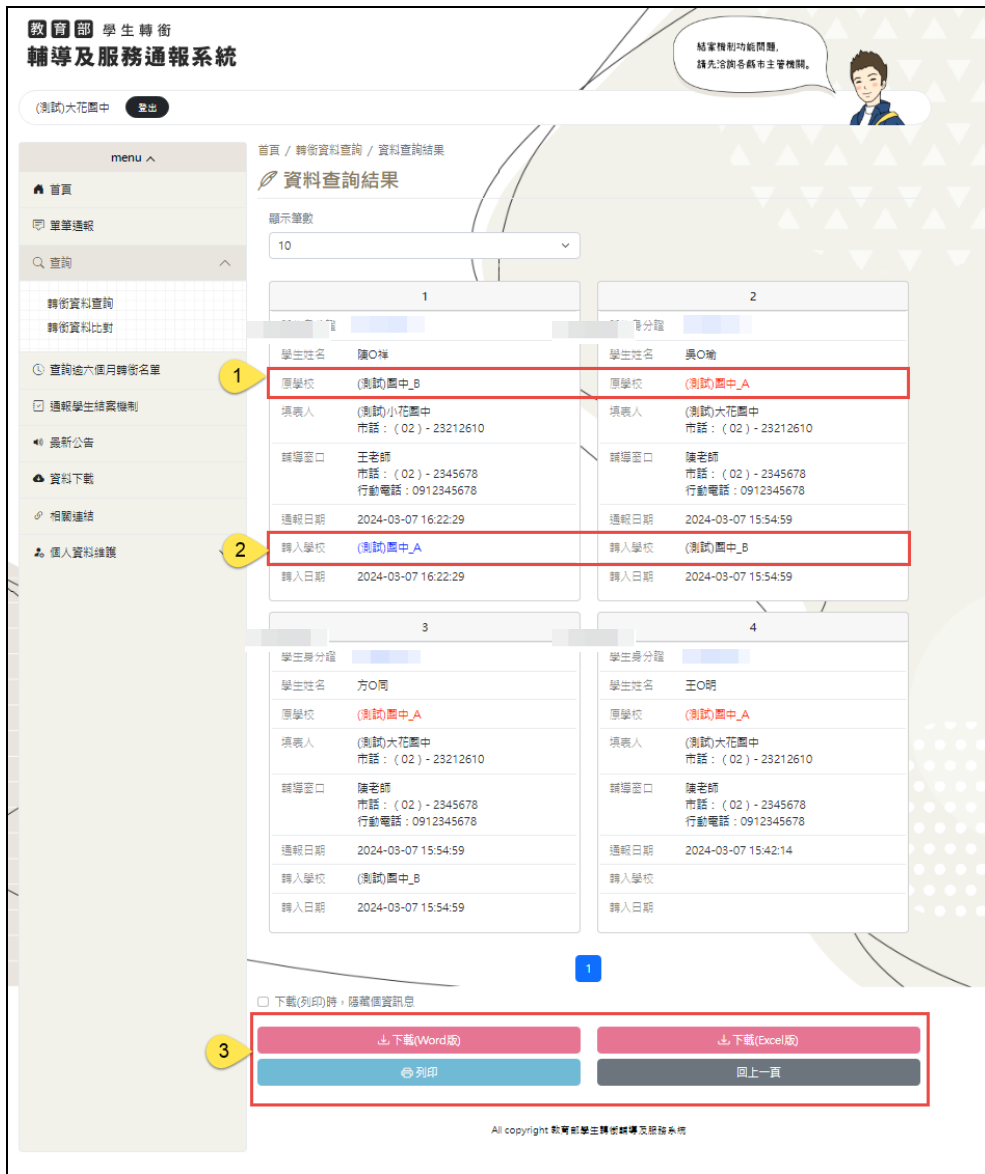

1. 若為帳號使用者通報,原學校欄位字體為紅色。

(以上學生身分證為測試證號)

- 2. 若為接收轉銜學生轉入學校欄位字體為藍色。
- 3. 提供下載、列印功能。

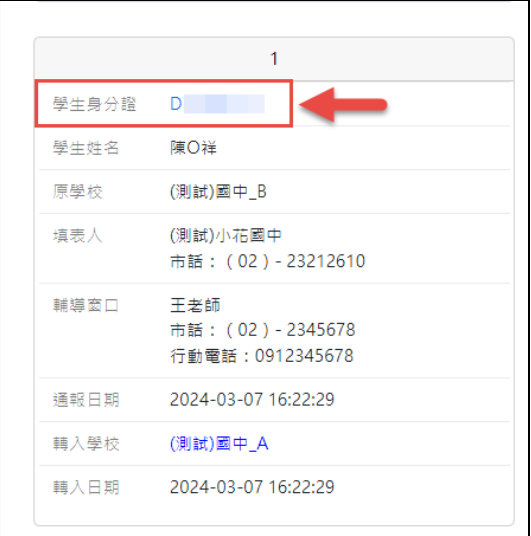

點選學生身分證,可檢視學生通報表。

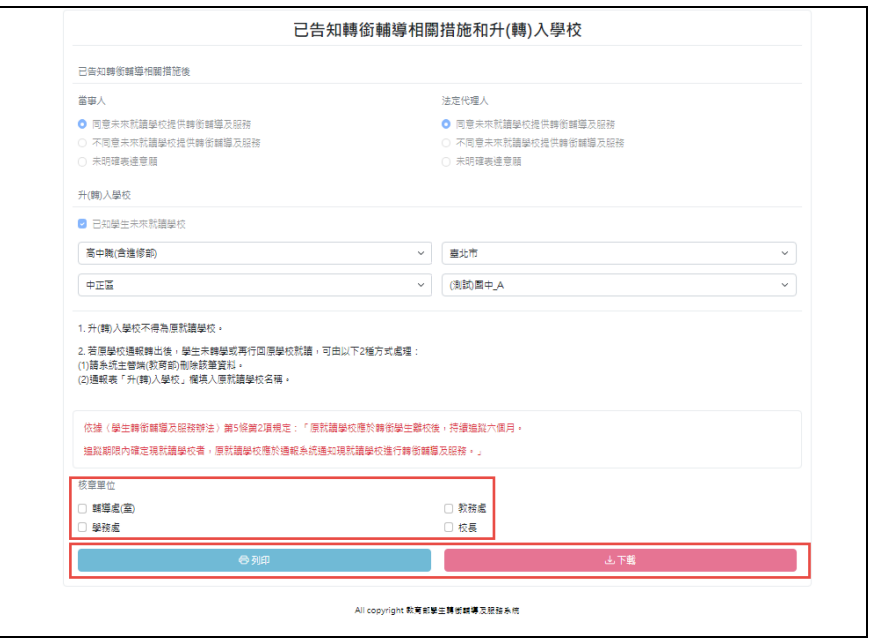

【操作說明】

進入學生通報表後,在頁面最下面可依照業務需求,勾選核章單位,系 統將會於下載、列印時,自動帶出單位名稱。

### 通報表下載畫面:

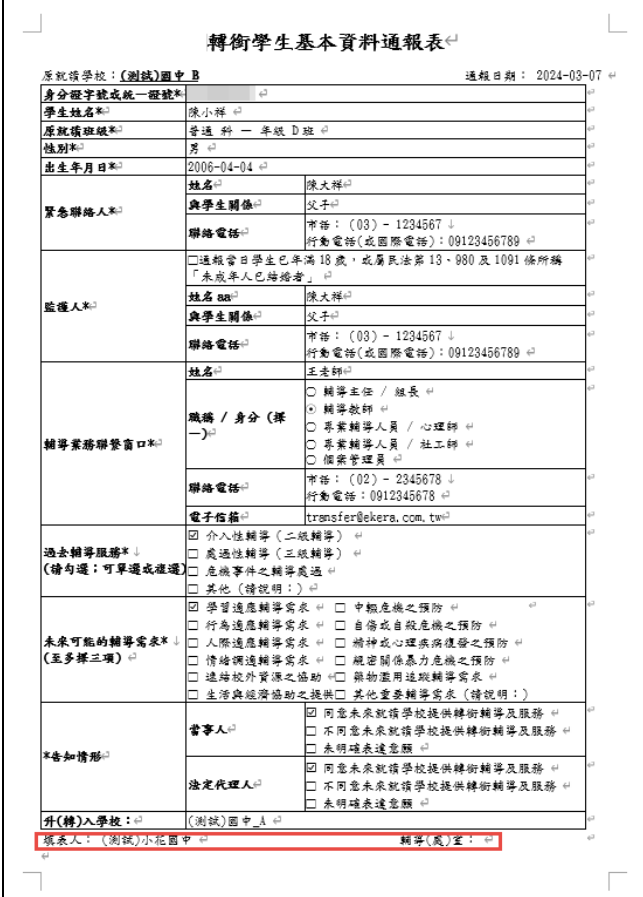

# 通報表列印畫面:

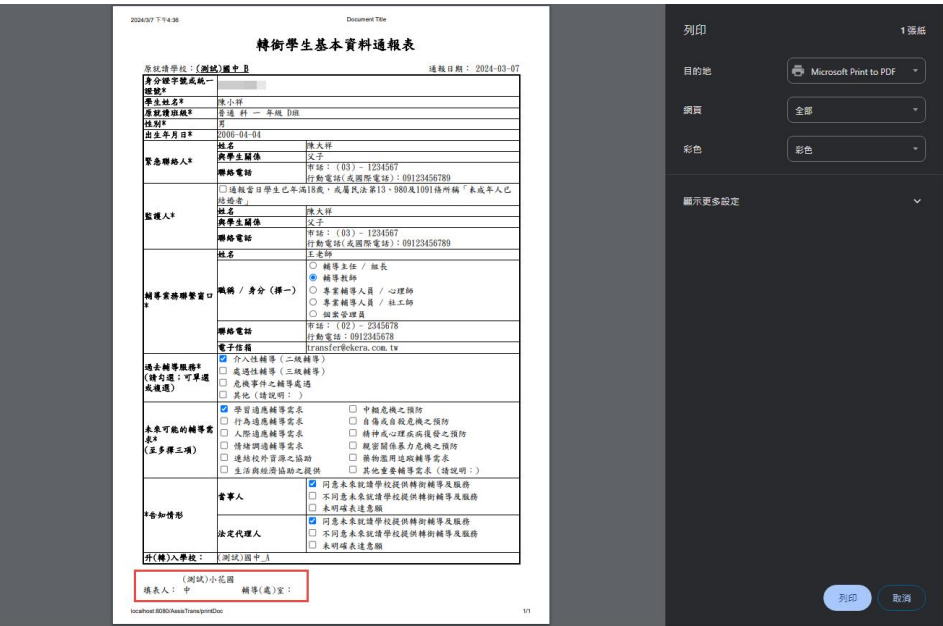

#### (二)轉銜資料比對

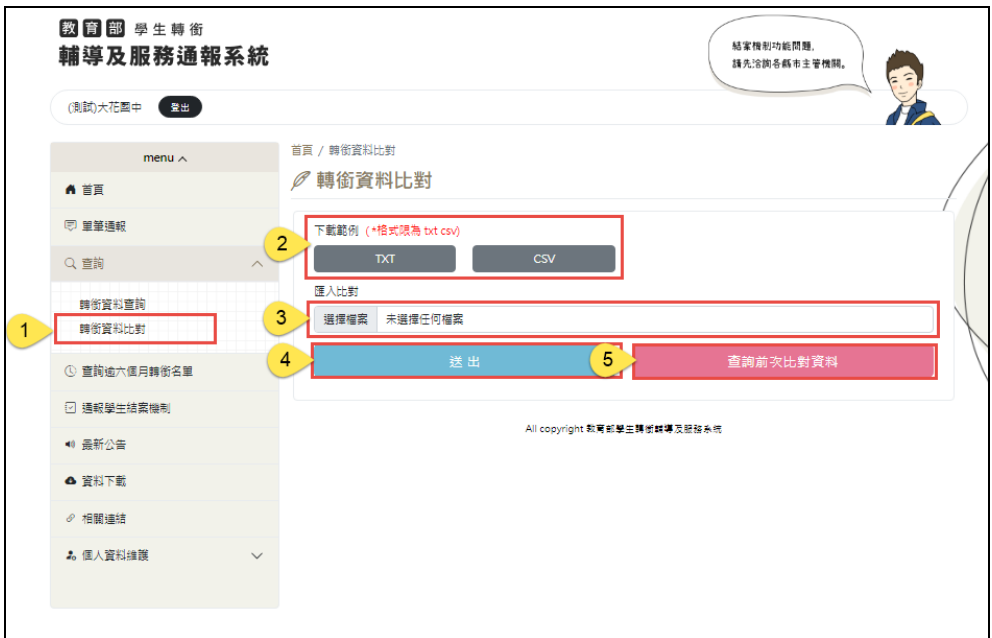

- 1. 選擇查詢,點選轉銜資料比對,系統兜轉至頁面
- 2. 匯入檔案僅接受 txt 和 csv 檔案格式,資料格式為每行一筆身份字號, 可參考範例檔案。
- 3. 按下選擇檔案,挑選欲匯入的學生身份證清單檔案。
- 4. 匯入比對功能,為依照匯入檔案,使用系統的通報資料進行比對作業。
- 5. 查詢前次比對資料功能,為系統於上傳檔案時,會保留最近一次匯入 資料,因此,若前次有上傳檔案,下次無需匯入檔案,僅需按下查詢 前次比對資料,系統將依照前次匯入資料,使用系統的通報資料進行 比對作業。

#### <span id="page-31-0"></span>五、 逾六個月轉銜名單查詢

(一)名單查詢

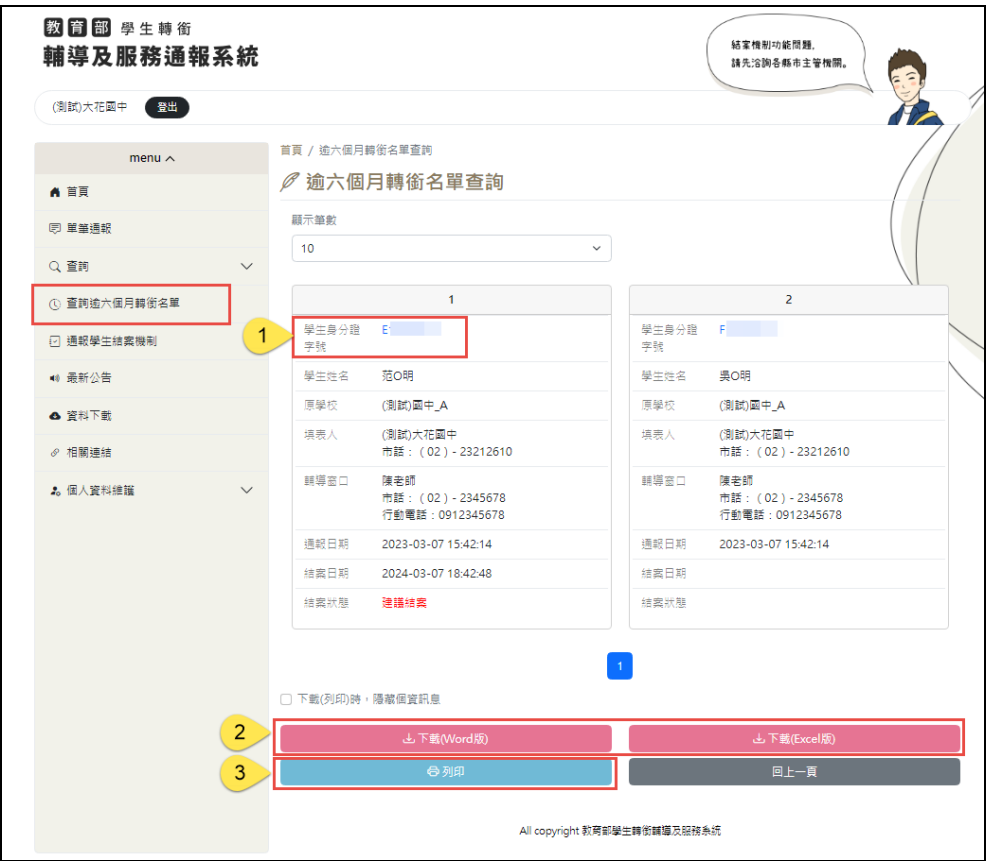

1. 逾六個月轉銜名單查詢,顯示超過 6 個月仍未有轉入學生的資料。

(以上學生身分證為測試證號)

1-1 點選學生身分證,可檢視學生通報表,並且依照業務需求,勾選核 章單位,系統將會於下載,列印時,自動帶出單位名稱。

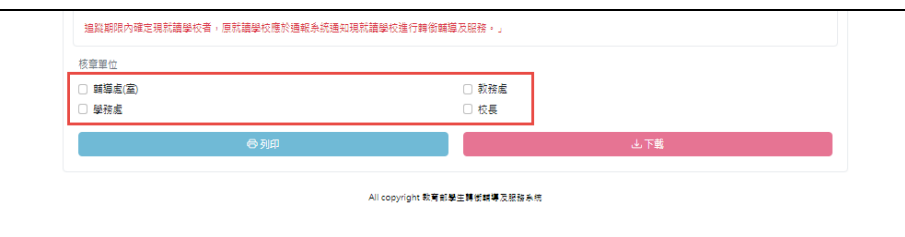

#### 1-2 下載後檔案畫面:

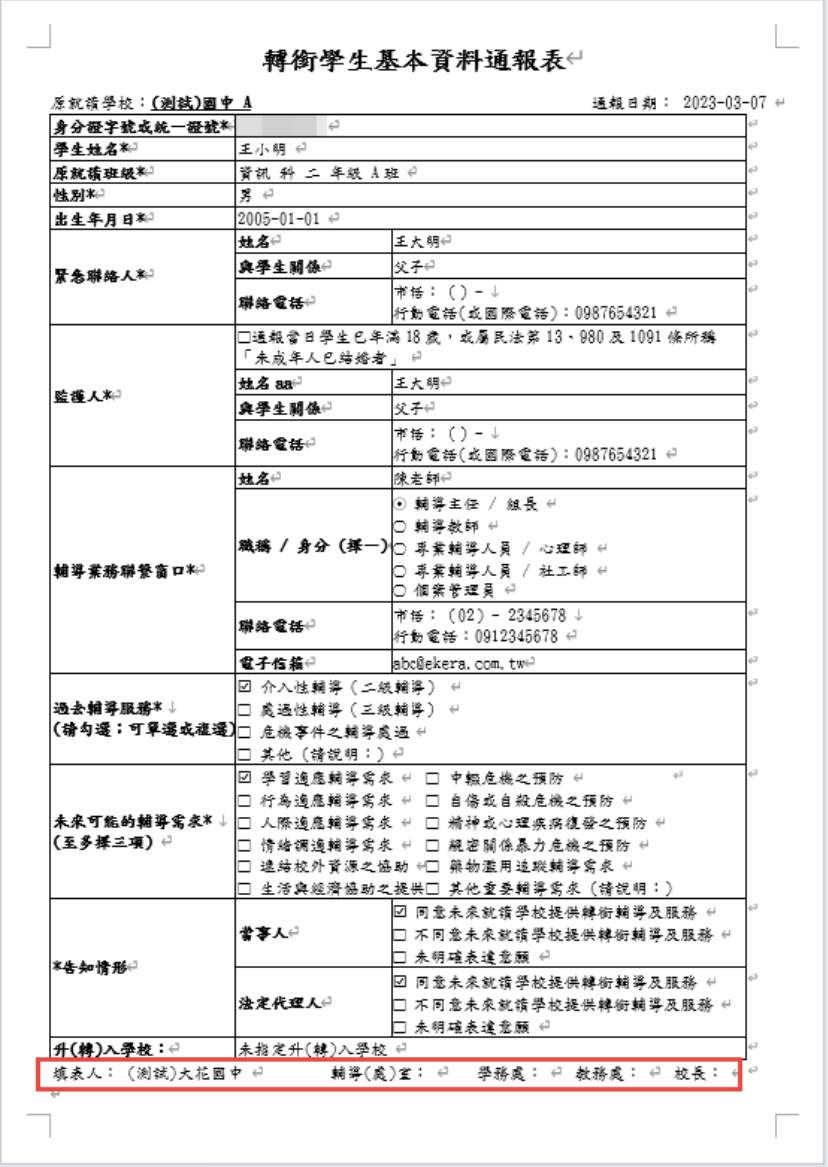

1-3 列印畫面:

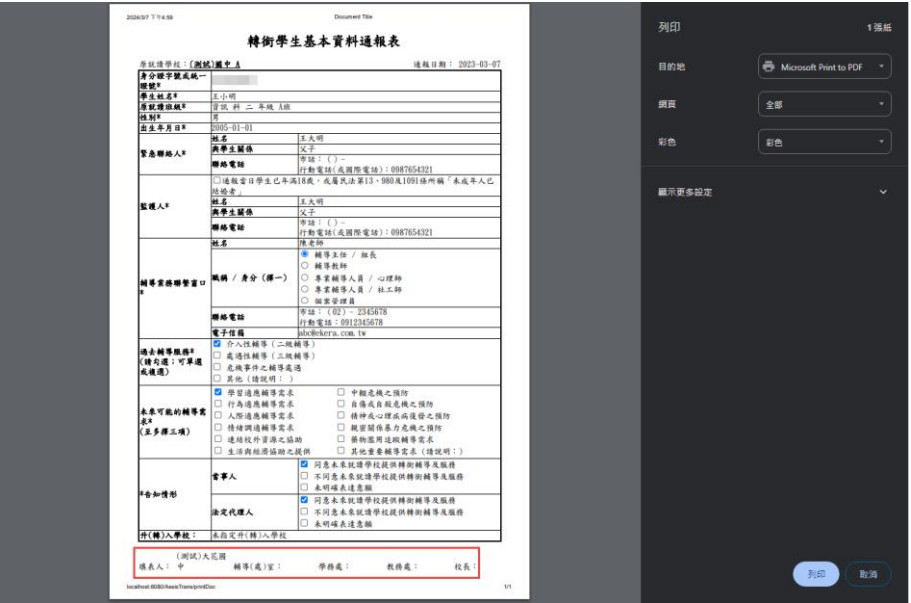

2. 下載功能:提供 Word 及 Excel 2 種檔案格式,點選「下載」按鈕, 即可下載該檔案。

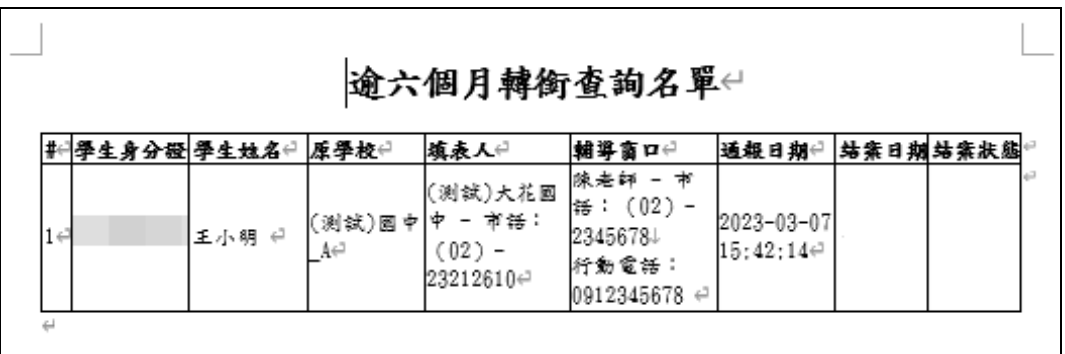

- 2024/3/7 T-16.04 Document Title 逾六個月轉銜查詢名單 ē M -<br>顯示更多設定 **DE**
- 3. 列印功能:點選「列印」按鈕,可列印逾六個月轉銜名單。

#### <span id="page-35-0"></span>六、 通報學生結案機制查詢

(一)系統功能概述

結案機制系統功能概述如下。

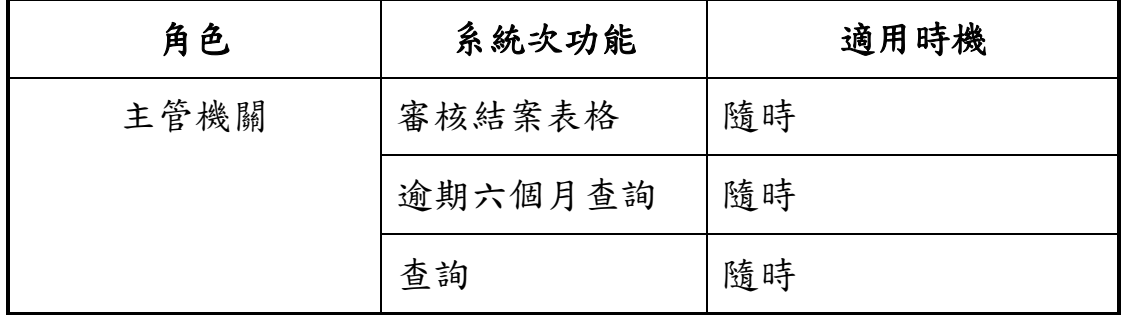

(二)未逾期六個月學生-結案機制(僅能暫存)

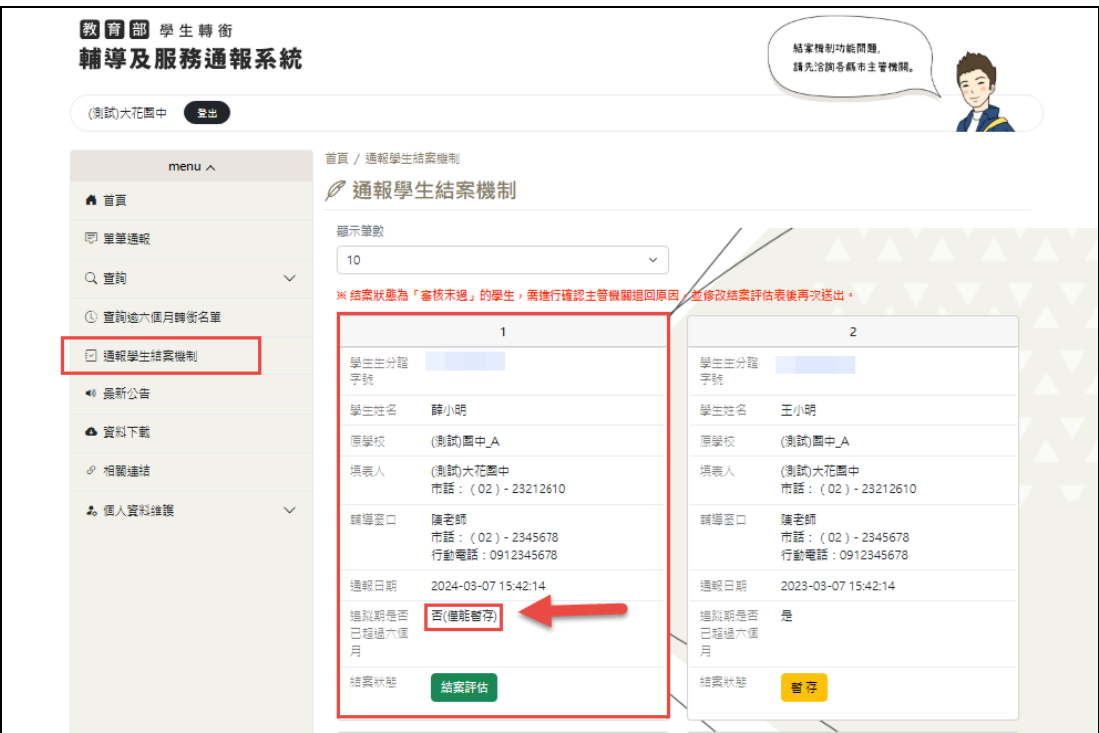

【操作說明】

選擇其中一位轉銜學生(追蹤期尚未超過六個月的學生),點選身分證或 按下結案評估按鈕。

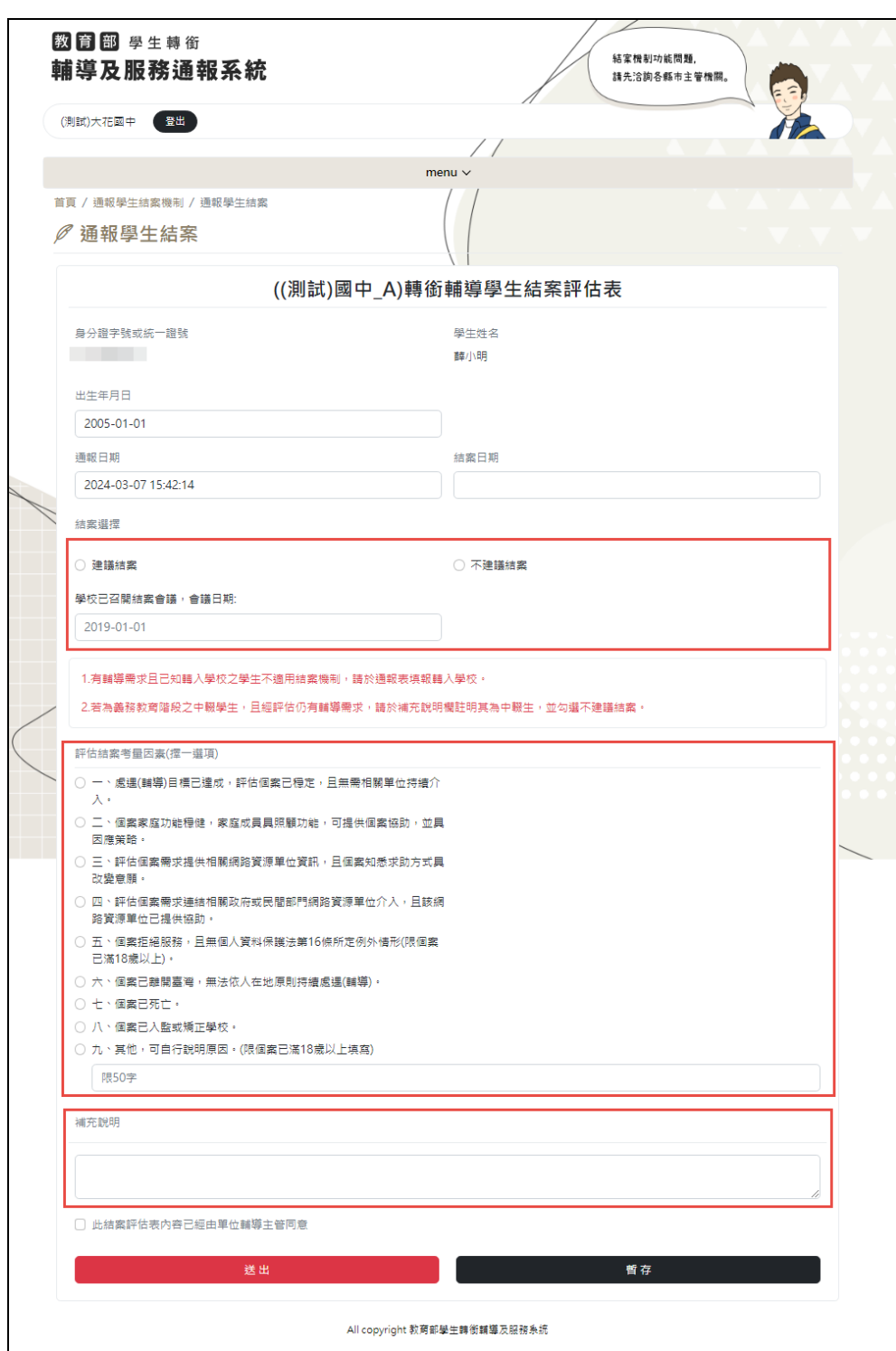

表格可挑選結案選擇、考量因素,補充說明,但僅能暫存。

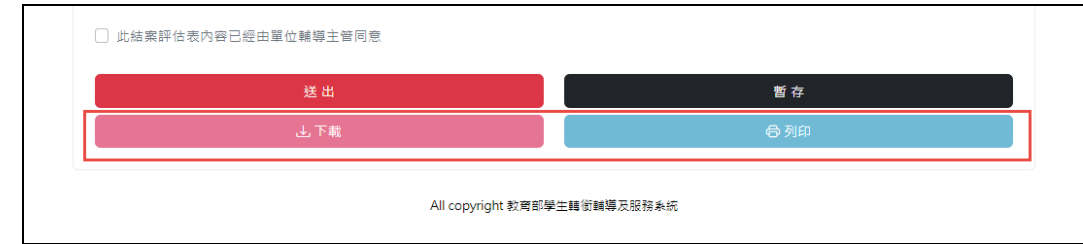

暫存後,能下載、列印該結案表格。

# (三)逾期六個月學生-結案機制

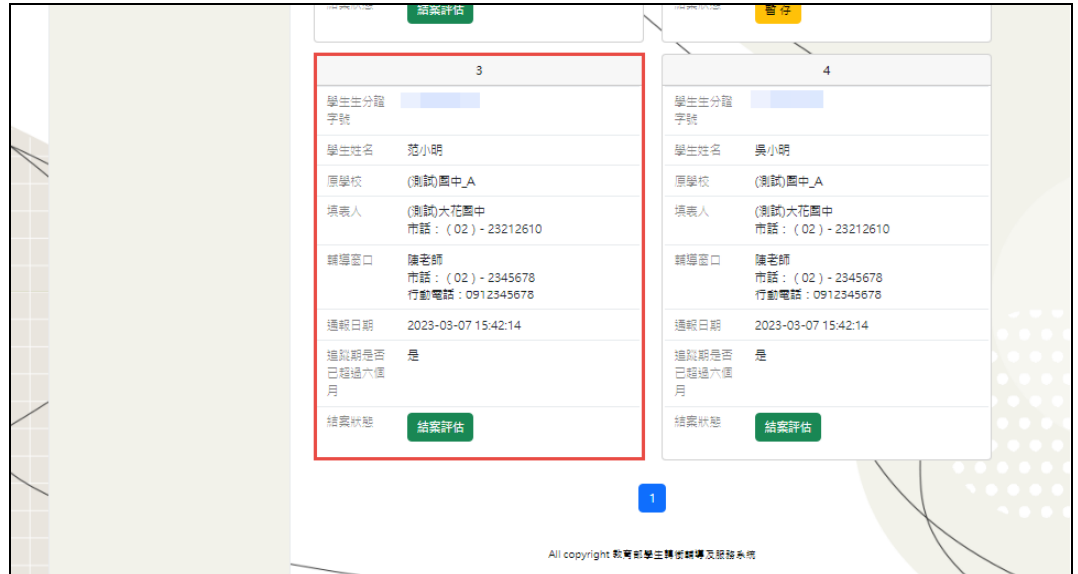

【操作說明】

選擇逾期六個月學生。

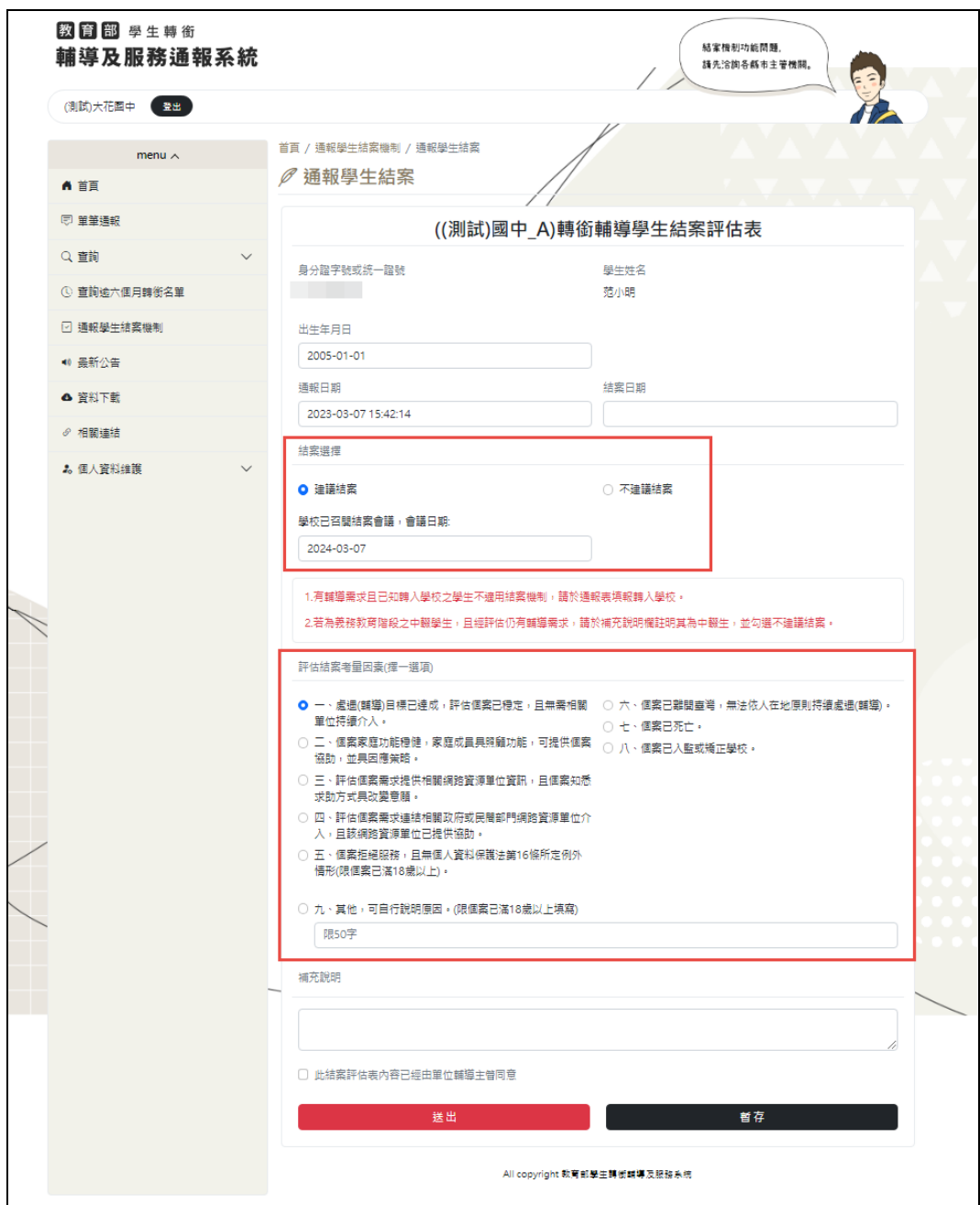

選擇 "建議結案" 時,需選擇結案考量因素。

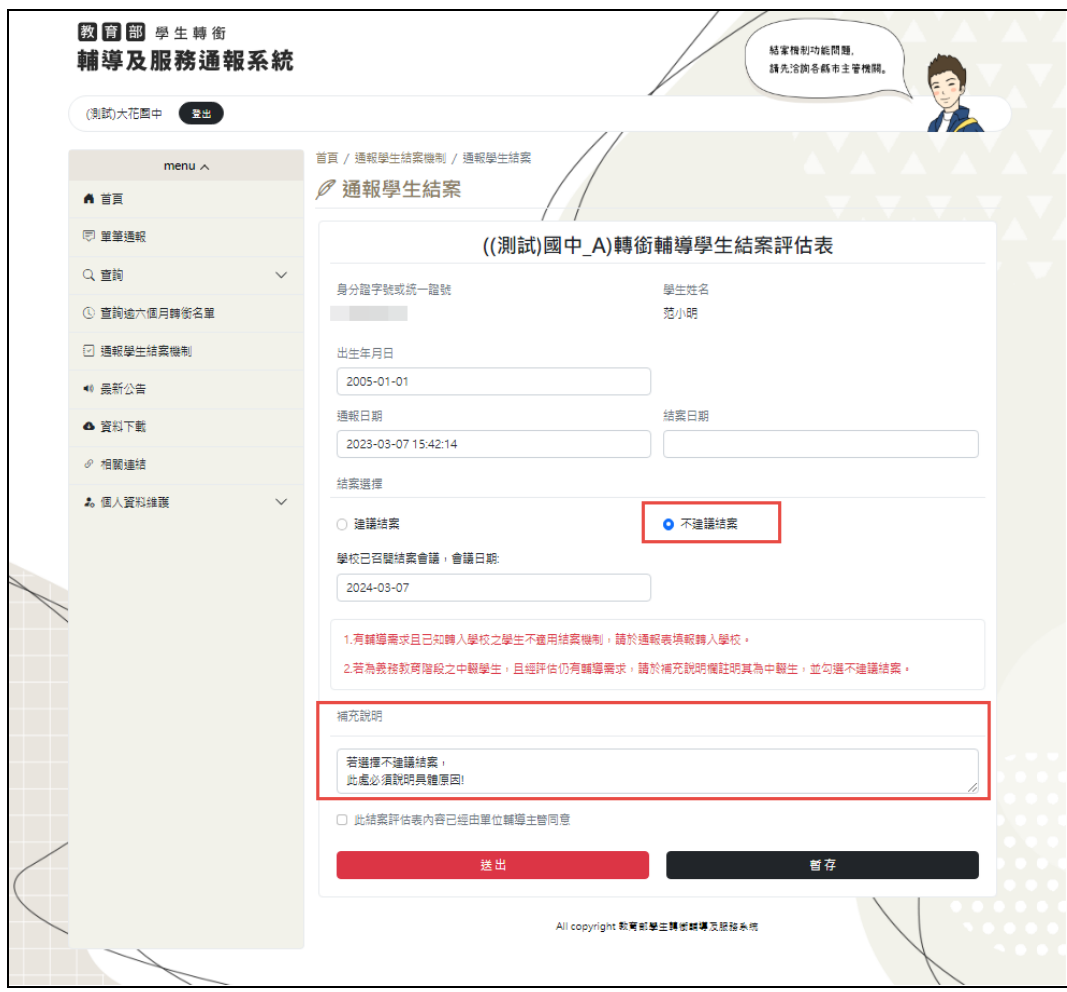

當選擇 "不建議結案" 時,結案考量因素會隱藏,不能選擇。 此時需填寫補充說明。

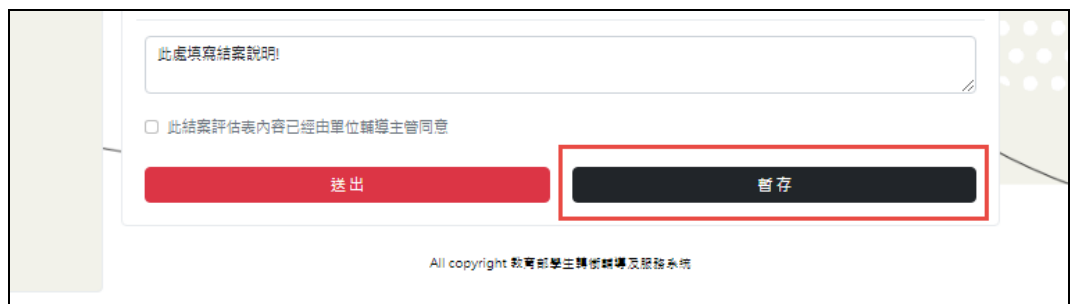

表格填寫完畢後,按暫存。

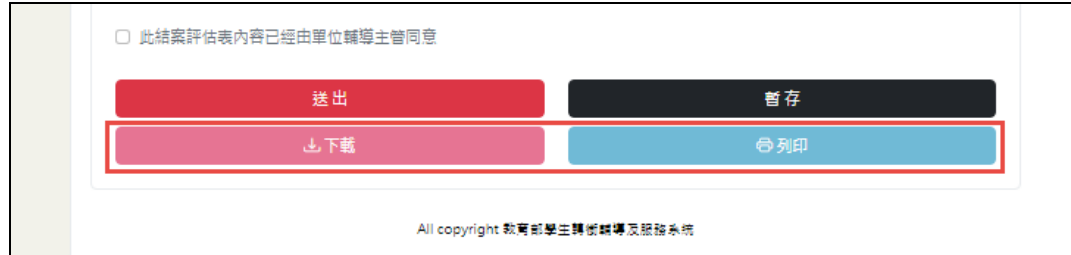

【操作說明】

暫存後可下載、列印此表格。

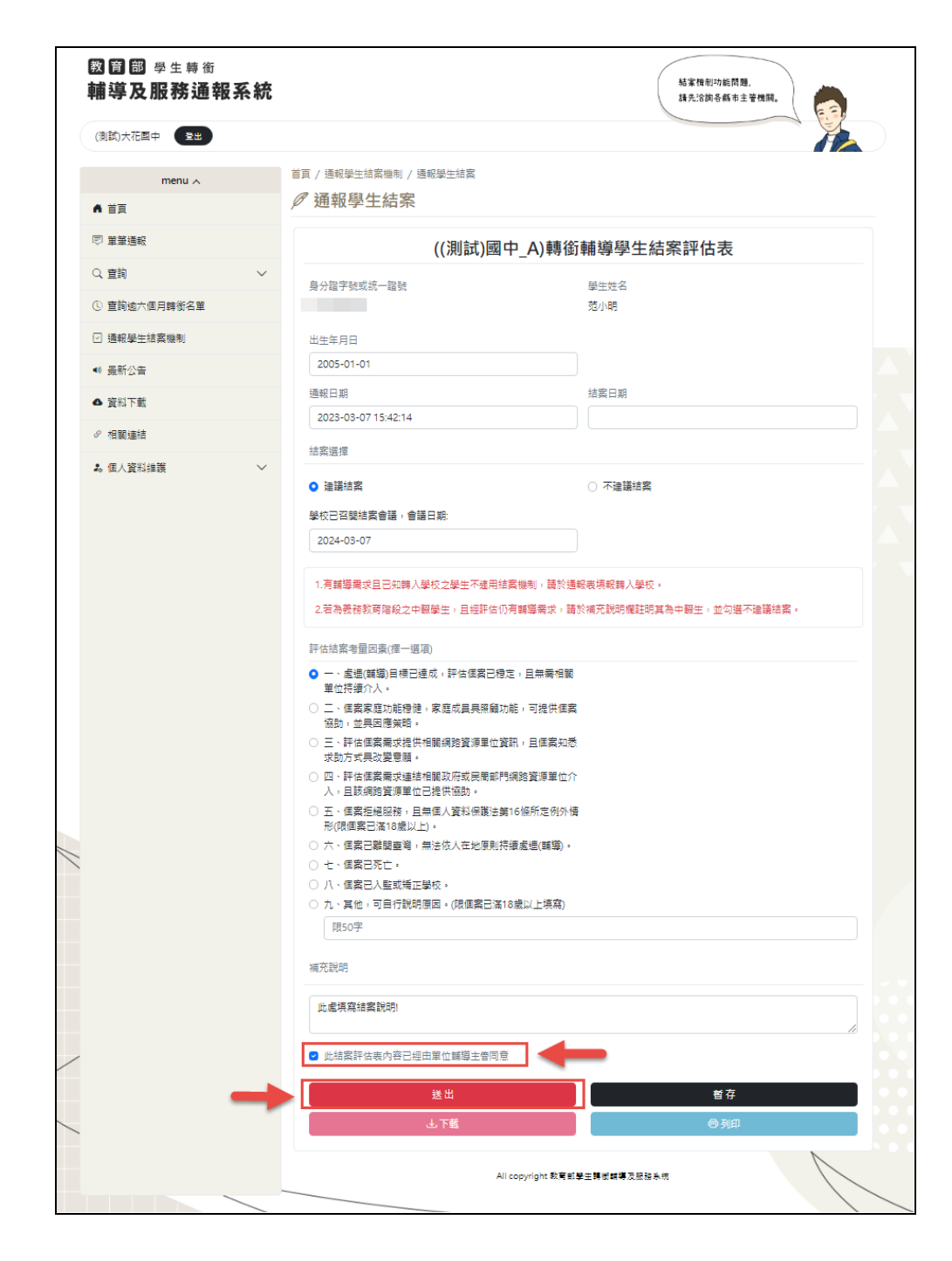

表格書面通知單位輔導主管同意後,勾選【是】,再送出此結案表格。

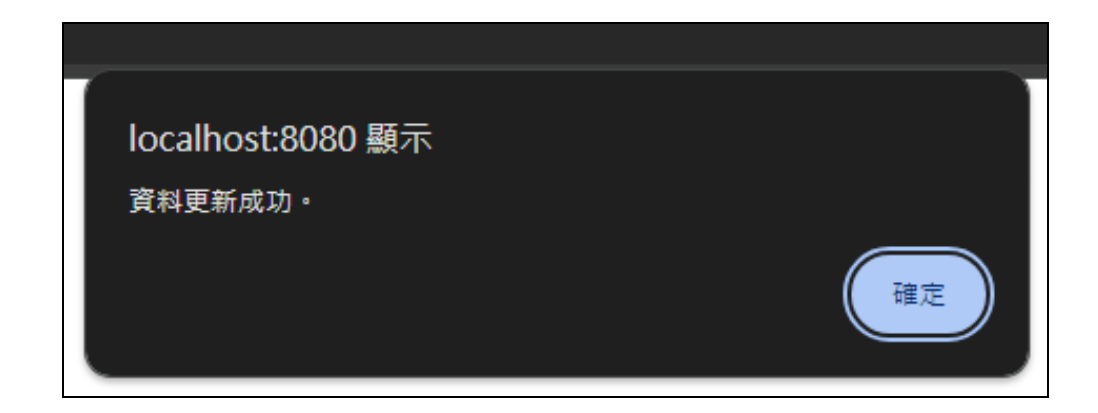

結案機制完成。

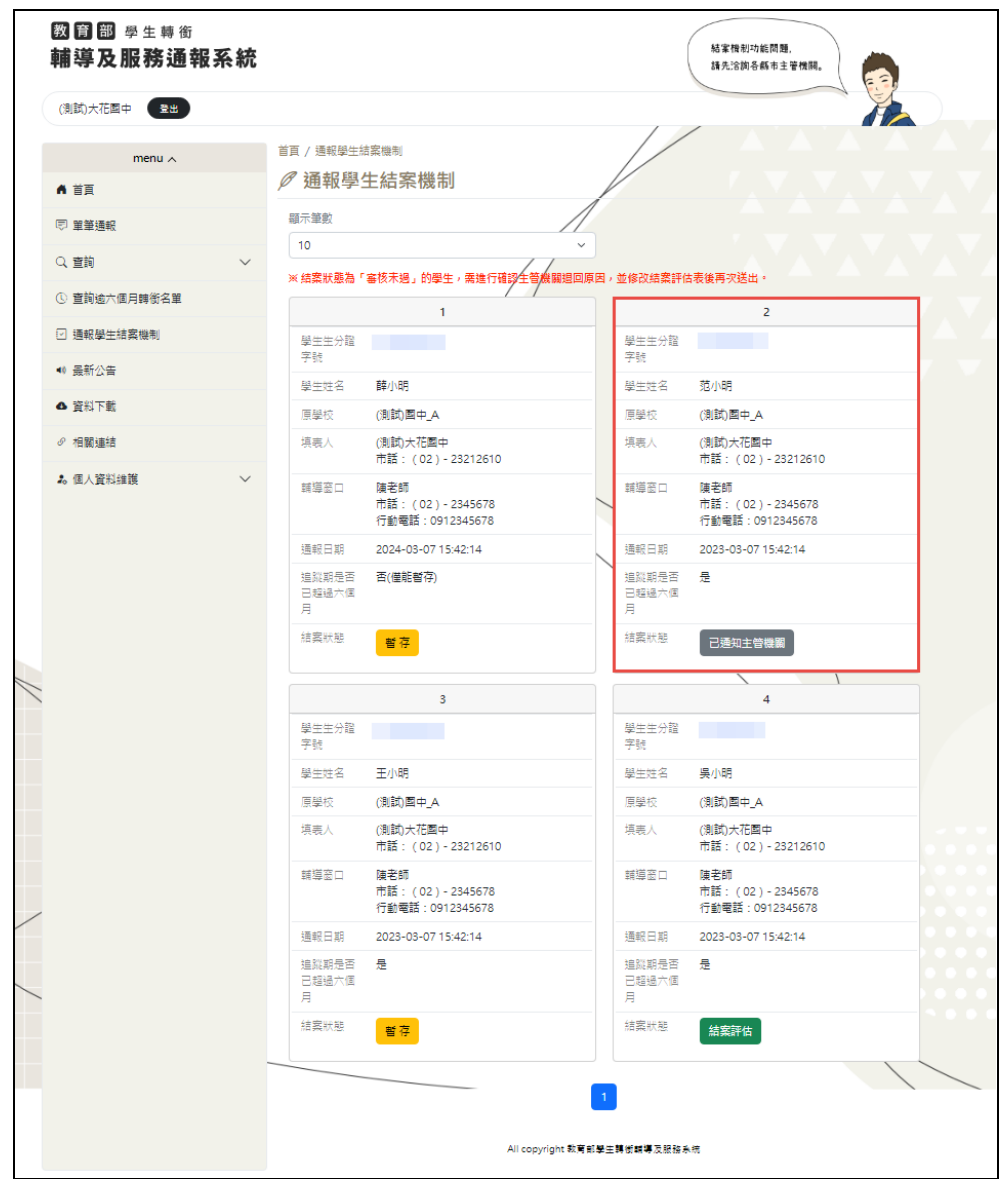

已完成通報的轉銜學生,狀態將會顯示 "已通知主管機關"

(四)結案成功 (資料查詢)

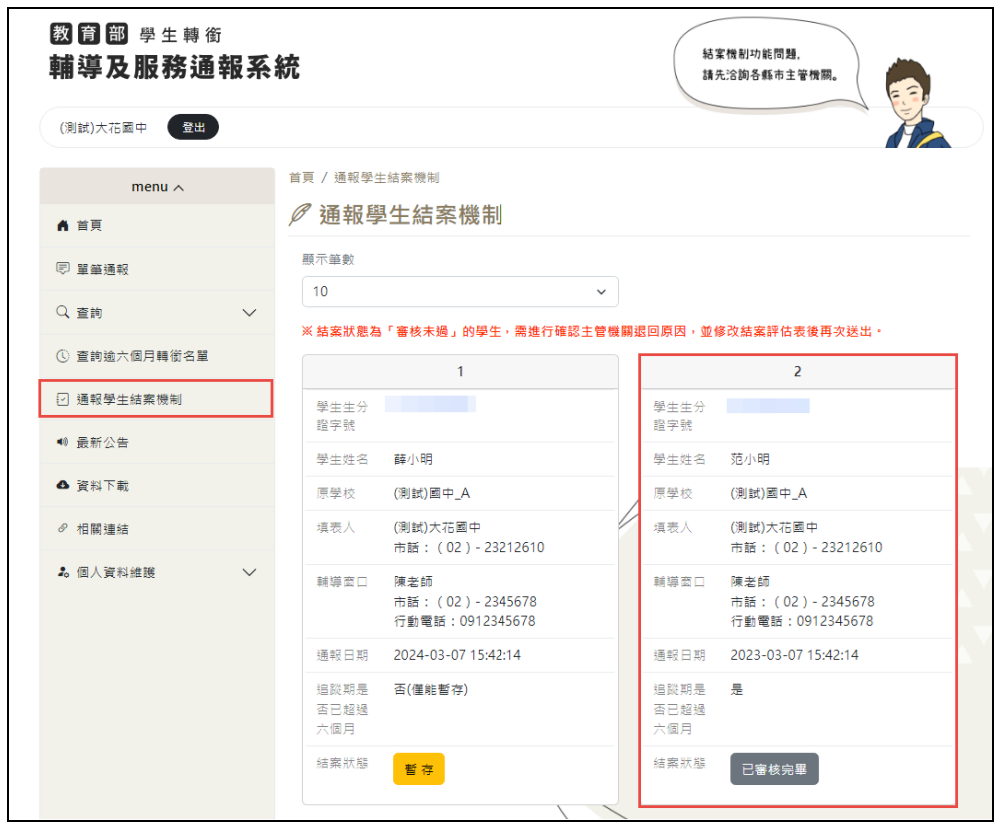

【操作說明】

通報學生結案機制-結案成功後「通報學生結案機制」中該筆資料會顯 示已審核完畢。

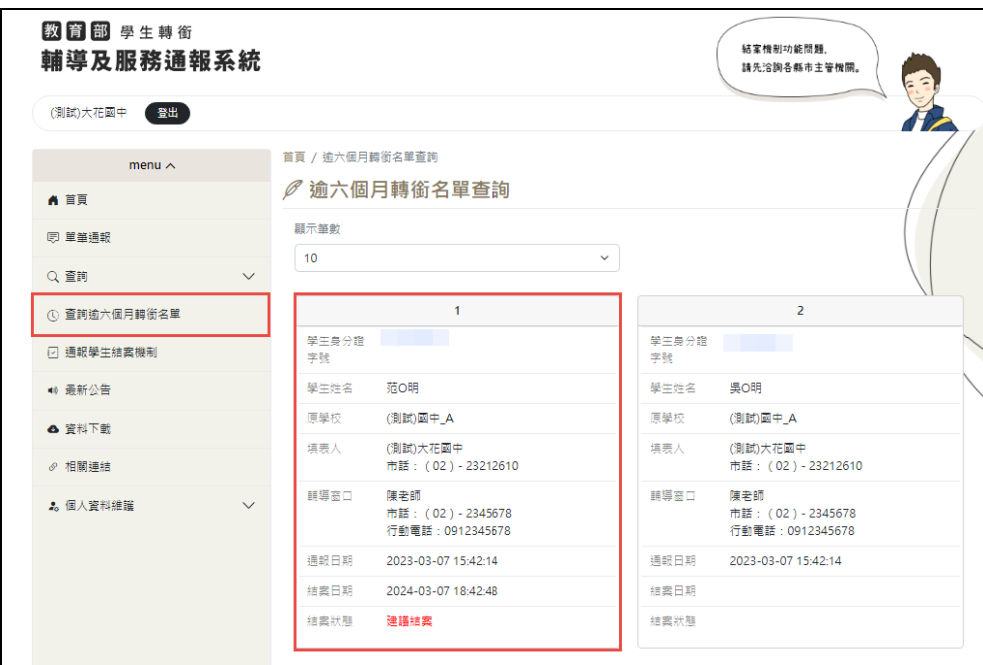

查詢逾六個月轉銜名單-結案成功後「查詢逾六個月轉銜名單」中該筆 資料的結案狀態會顯示建議結案。

(五)通報功能-結案後會顯示阻擋訊息

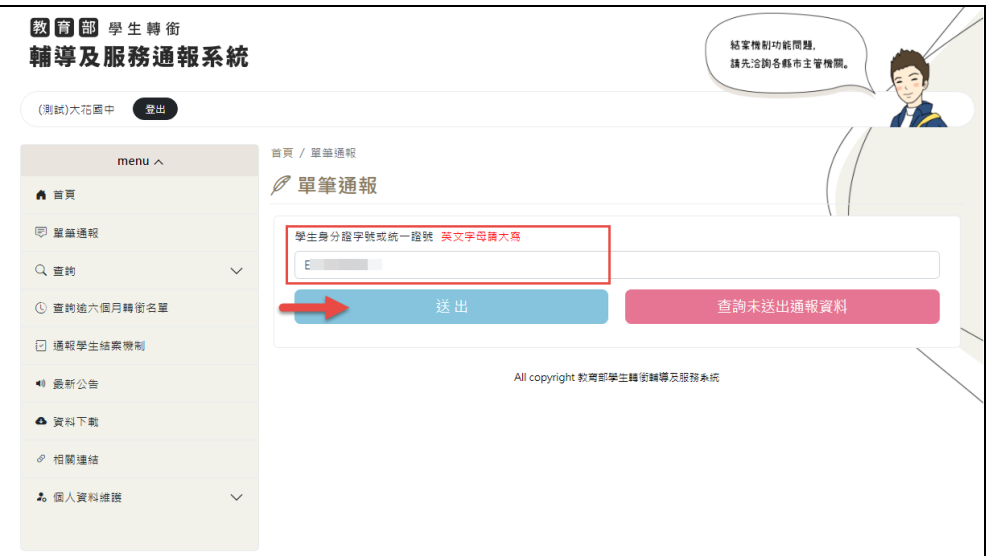

【操作說明】

通報功能,輸入學生身分證。

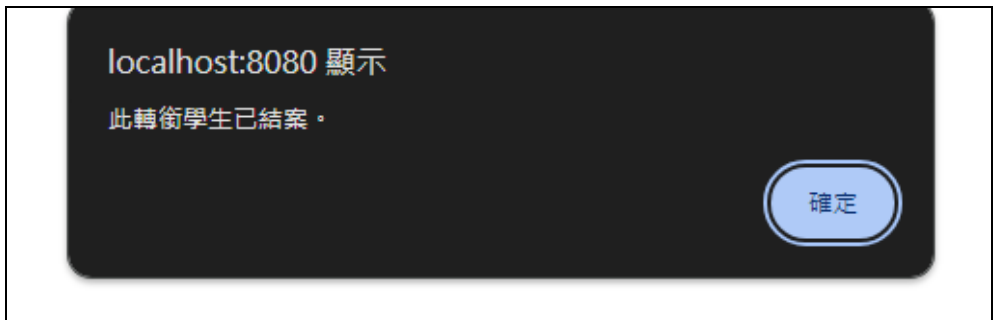

【操作說明】

若學生已結案,即會跳出以上訊息。

(六)退回機制

# 1.首頁訊息

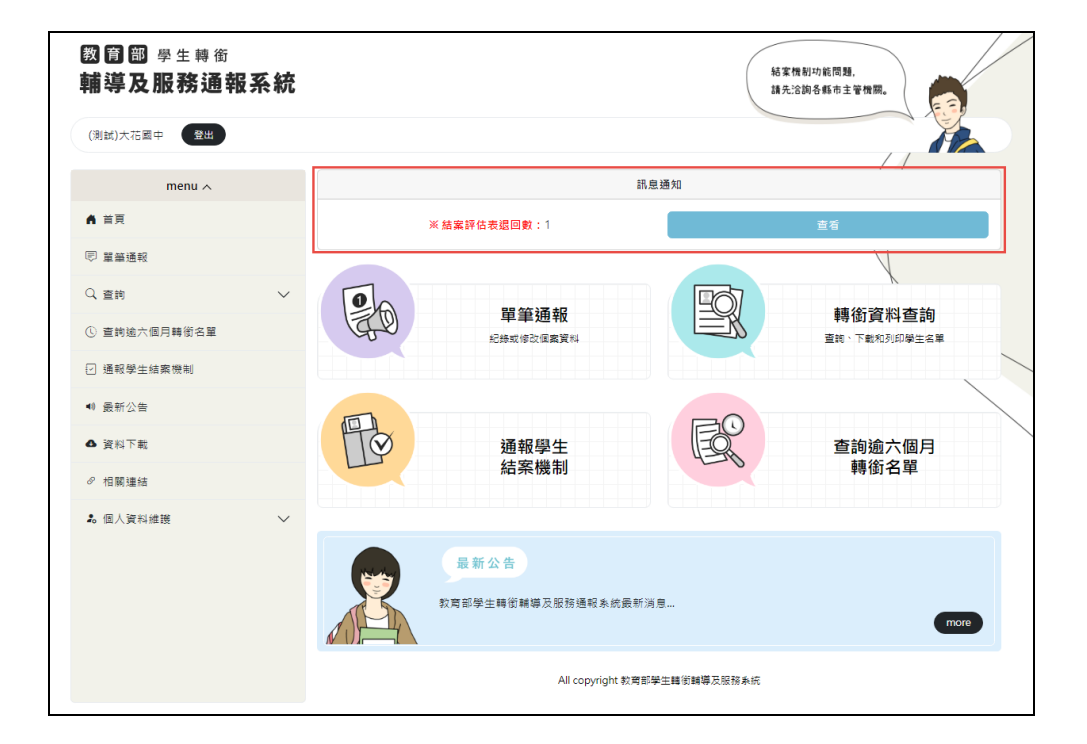

【操作說明】

若有結案評估表被退回,登入後會有提示訊息。

點選「查看」按鈕觀看退回名單。

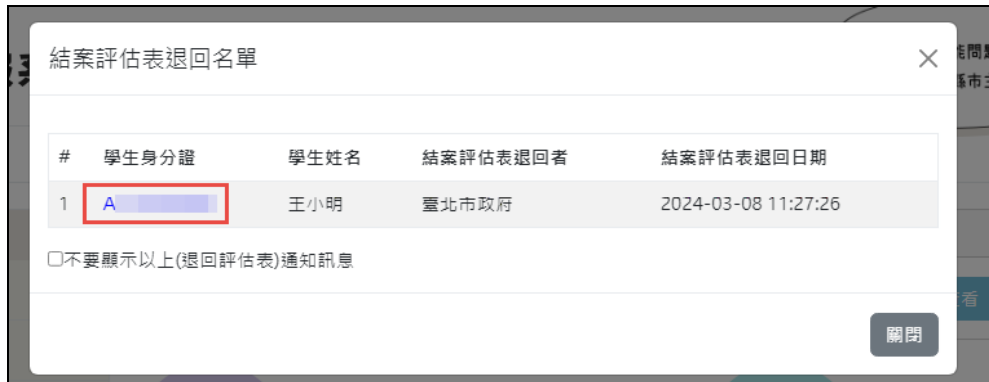

點選學生身分證能進入結案評估表觀看該筆資料。

#### 2.通報學生結案機制

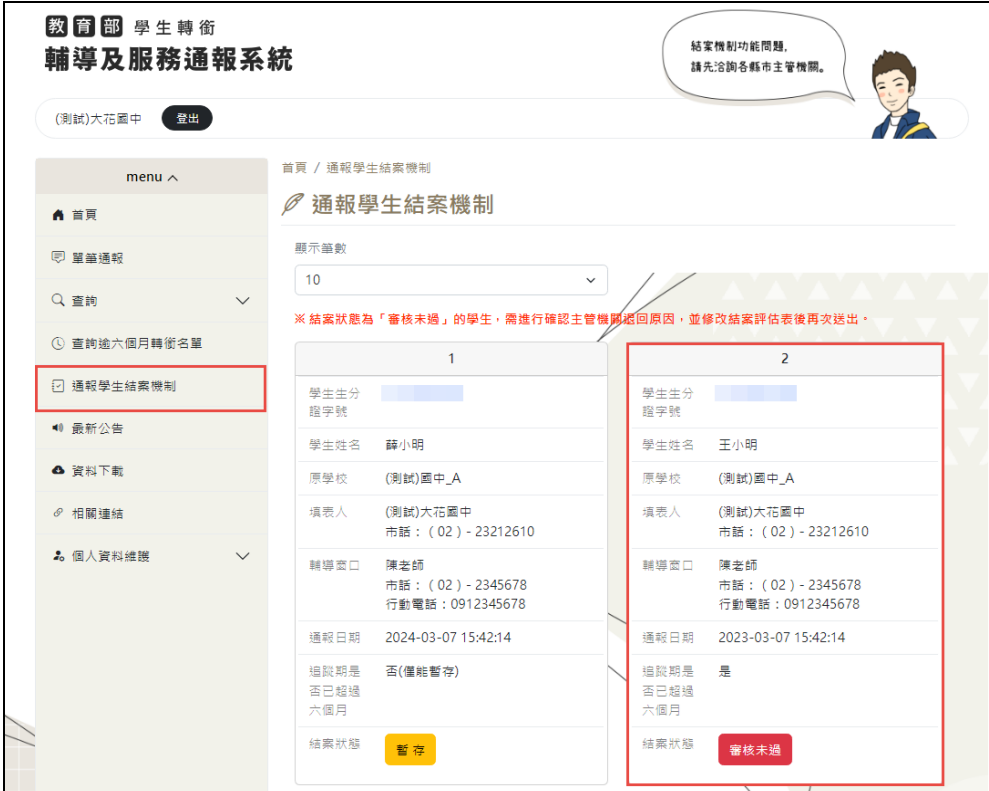

【操作說明】

審核未過時,在「通報學生結案機制」中該筆資料會顯示審核未過, 請點選審核未過按鈕進行回覆。

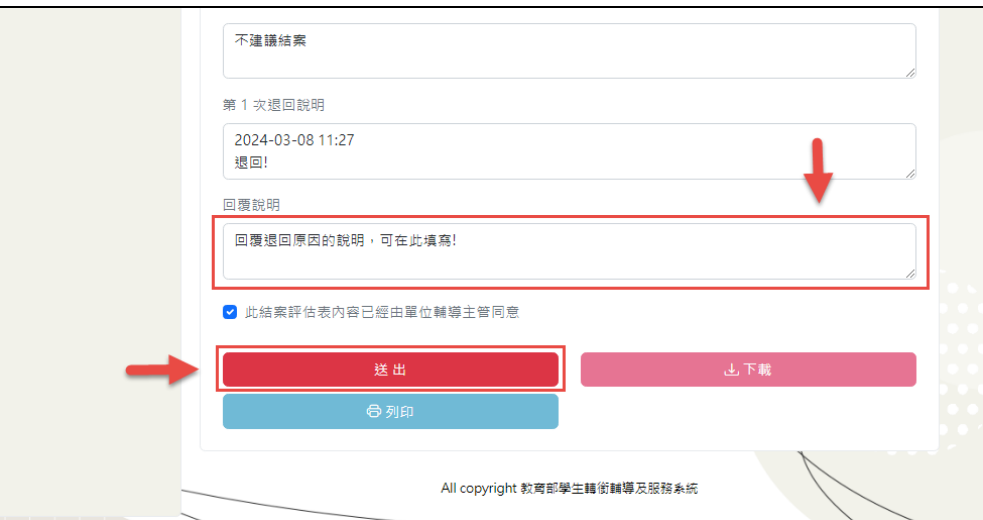

填寫完回覆說明後,按下送出,完成回覆。

注意**:** 被退回的結案評估表,僅可改變結案**(**狀態**)**選擇、

輸入回覆說明,其他欄位皆無法修改。

# <span id="page-51-0"></span>七、 最新公告、資料下載、相關連結

(一) 最新公告

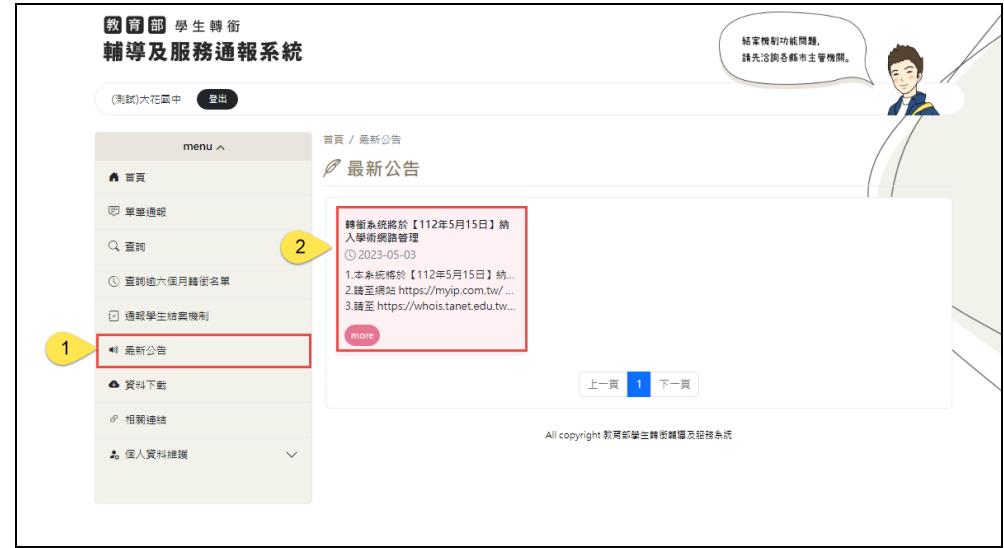

【操作說明】

最新公告頁可以看到公告縮圖

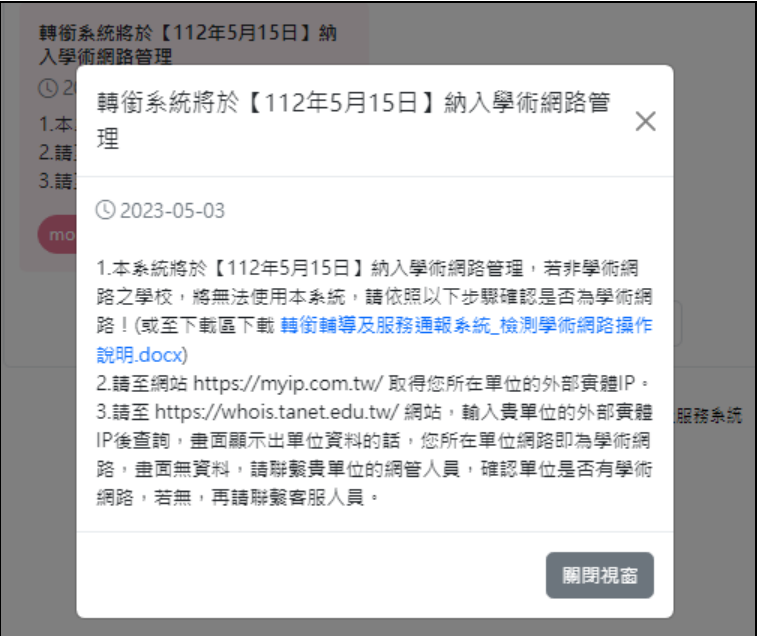

【操作說明】

按下「more」能顯示完整公告訊息。

# (二)資料下載

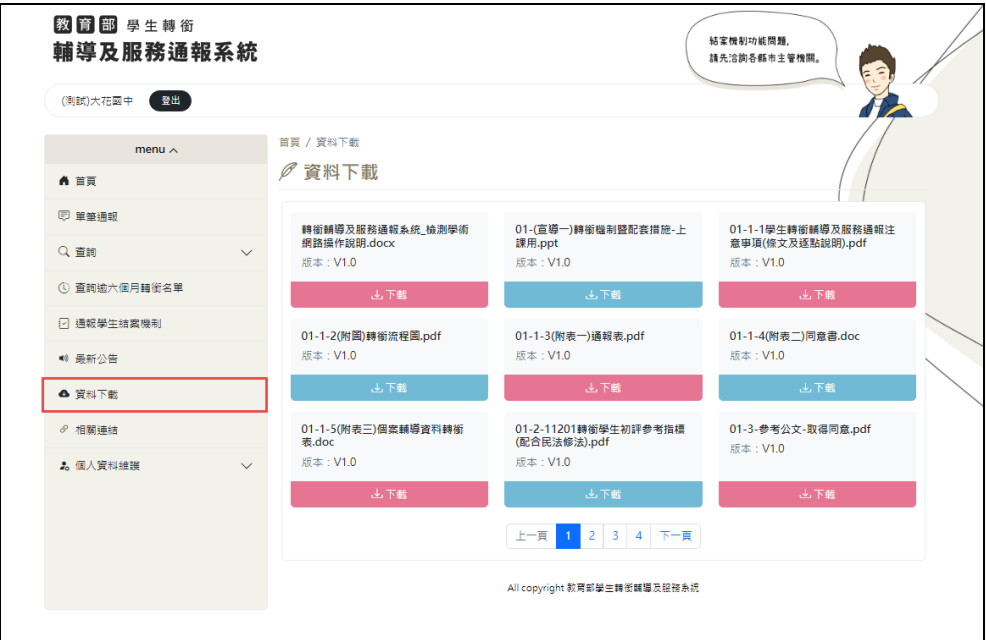

【操作說明】

點選「資料下載」進入該頁面。

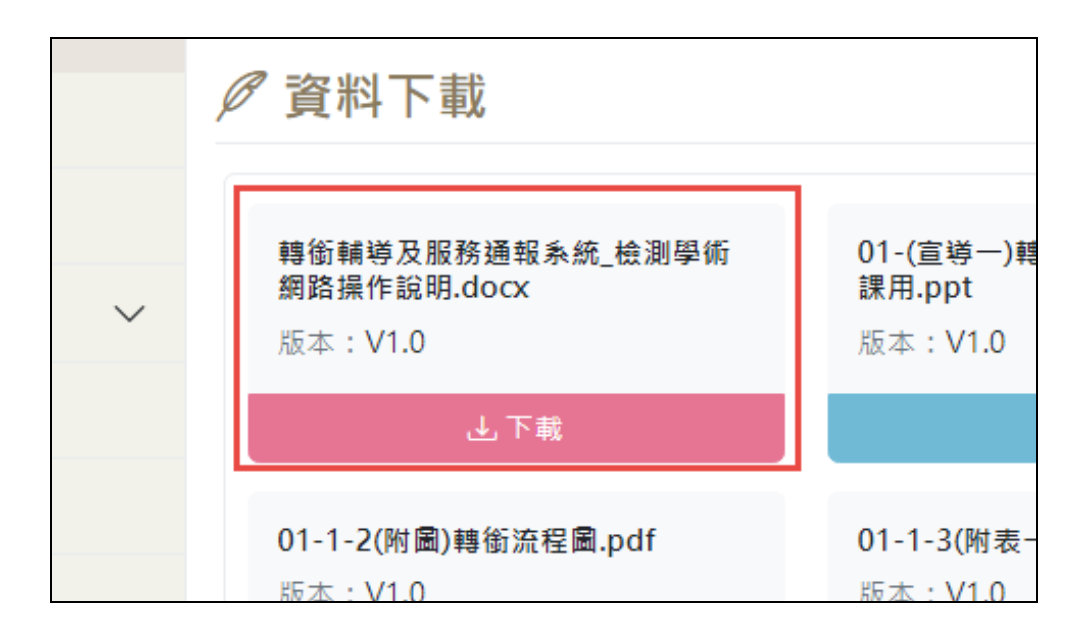

每筆資料都有 1.標題 2.版本號。

按下「下載」按鈕即可下載該筆資料。

(三)相關連結

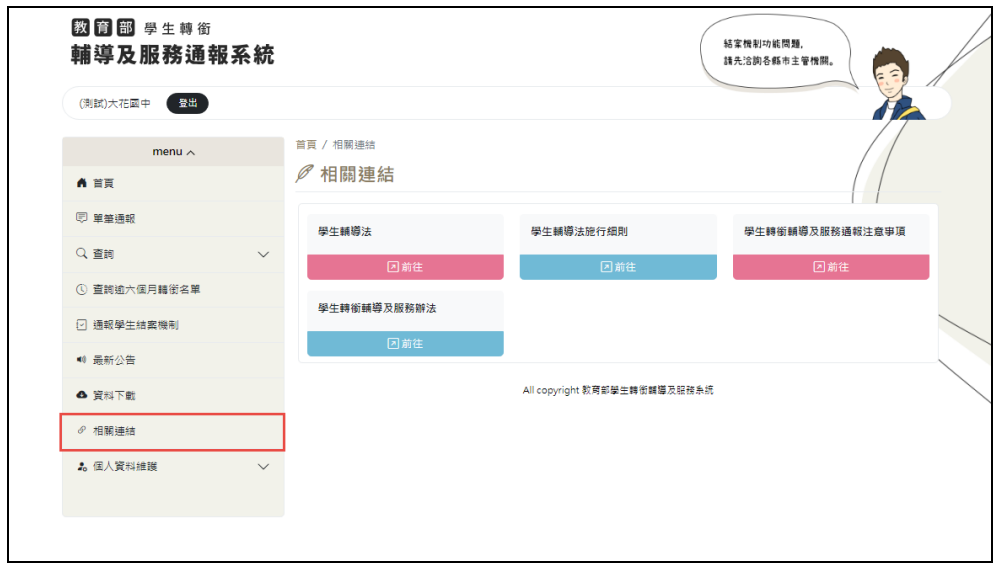

# 點選「相關連結」進入該頁面。

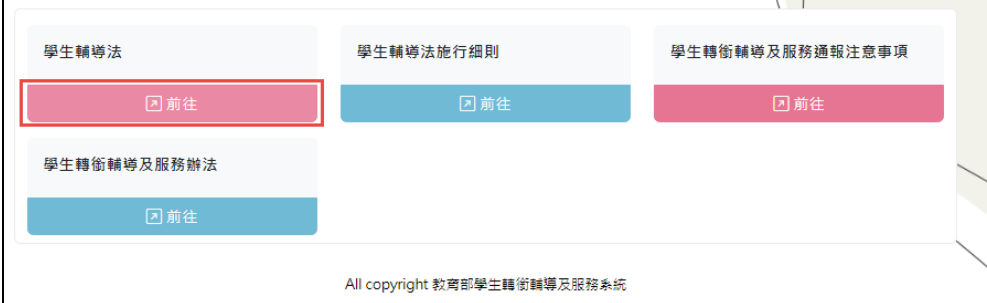

【操作說明】

按下「前往」按鈕即可前往該網站。